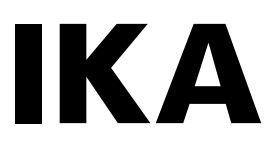

designed for scientists

# **IKA Algaemaster 10**

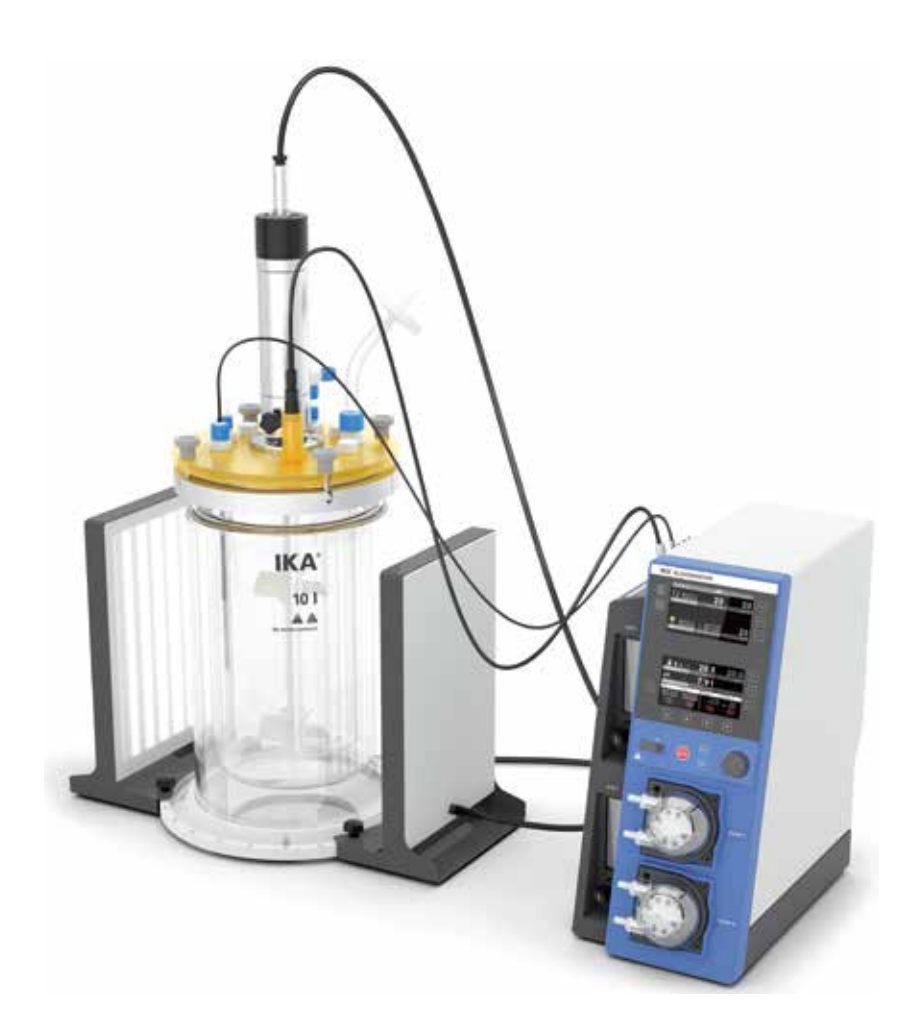

Instrucciones de uso ES

# **Diseño del aparato**

**Parte frontal del controlador** 

### **Pos. Denominación**

- Pantallas y elementos de mando
- Interfaz USB para la exportación de datos
- Bomba de manguera 1
- Bomba de manguera 2
- Válvulas de aguja para los caudalímetros 1 y 2
- Caudalímetro para los gases 1 y 2

#### **Pos. Denominación**

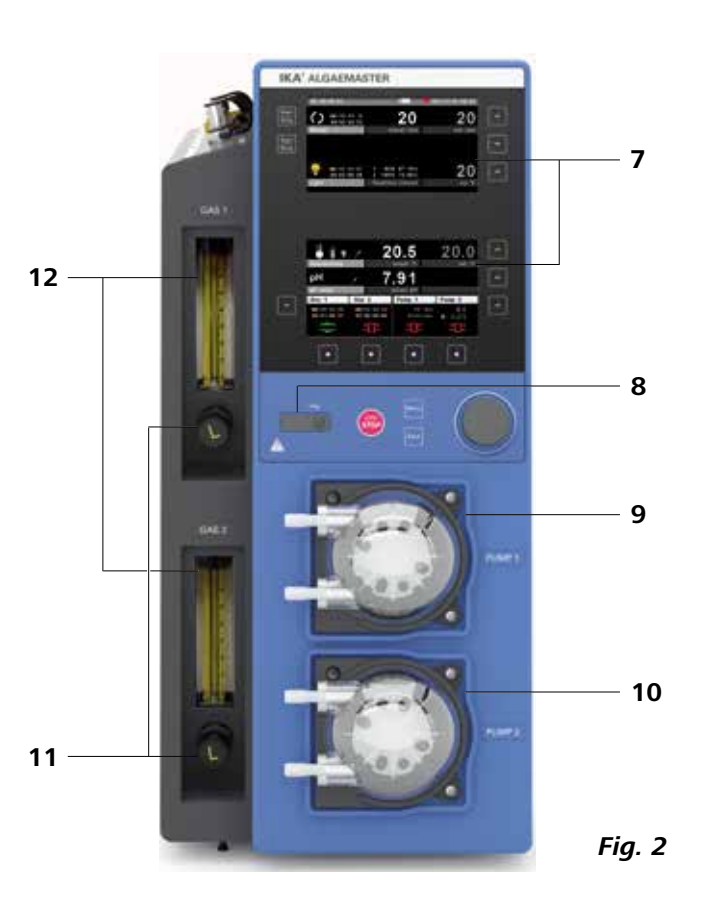

- Motor
- Tapa del recipiente
- Panel LED
- Recipiente del reactor
- Placa base
- Controlador

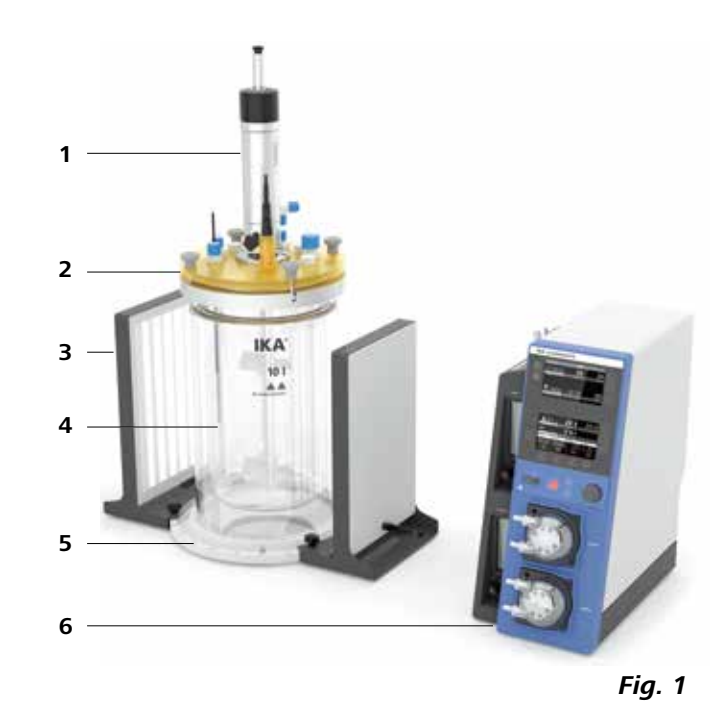

#### **Vista en planta del controlador**

## **Pos. Denominación**

- Entrada de gas 1 y 2
- Interfaz RS-232 de comunicación para PC
- Interfaz USB de comunicación
- Tomas de conexión de los paneles LED
- Interfaz RS-232 para la comunicación del termostato
- Toma de conexión **del motor**
- Cable de alimentación con fusible e interruptor
- Tapones de protección

#### **Parte posterior del controlador**

## **Pos. Denominación**

- Salida de gas 1
- Salida de gas 2
- Interfaz del sensor de pH
- Interfaz del sensor de temperatura

# **Tapa del recipiente**

#### **Pos. Denominación**

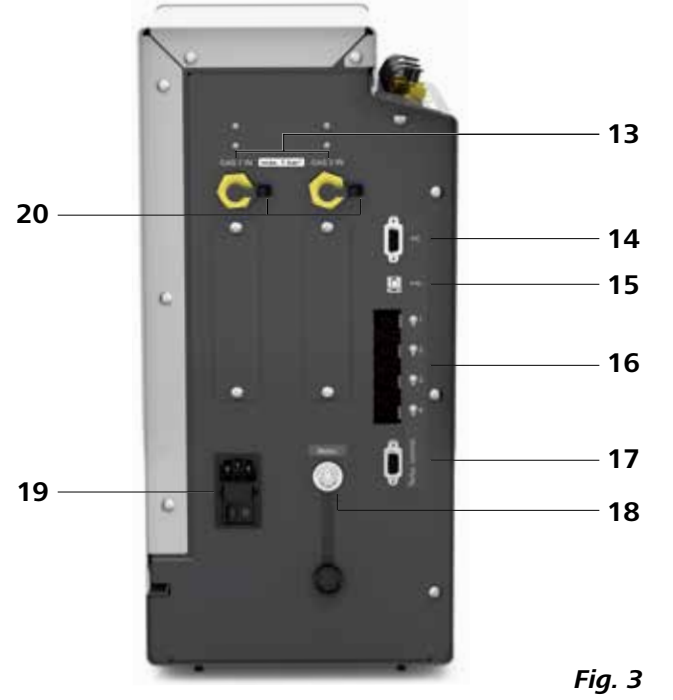

- Acoplamiento del motor
- Tapón/Tapón con paso
- Soporte del adaptador del sensor de pH

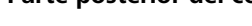

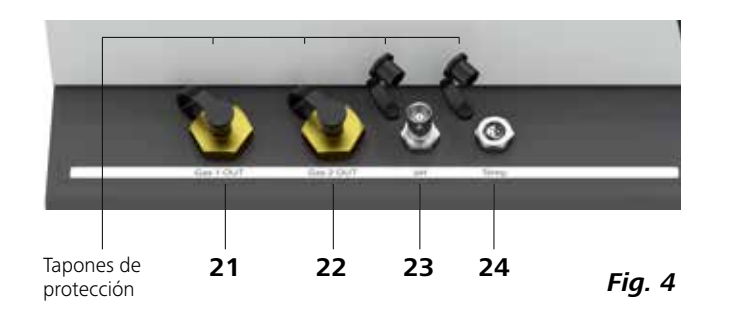

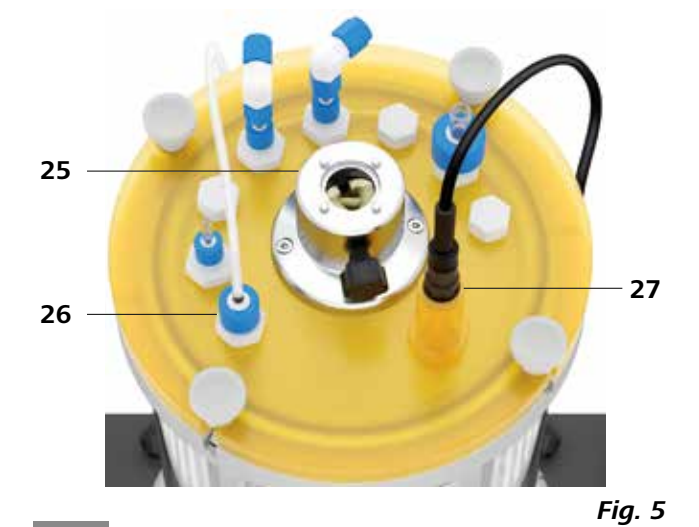

# **Puntos de peligro**

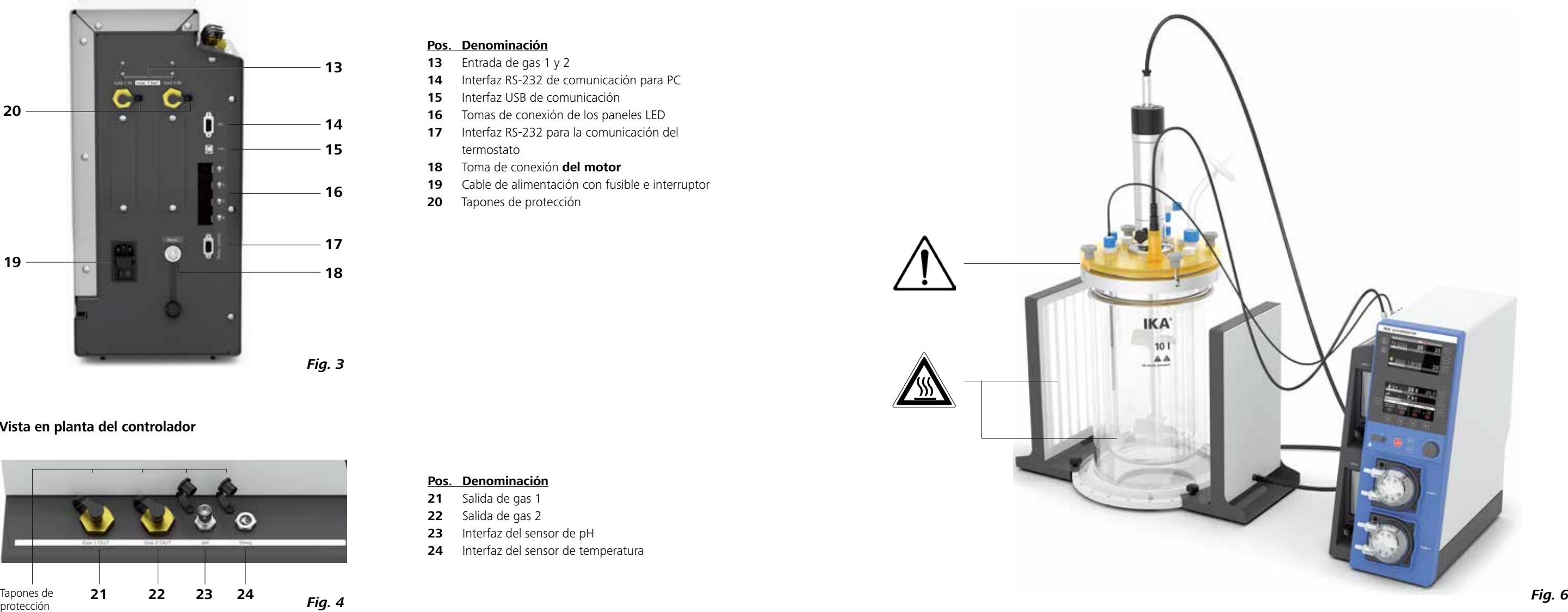

# **Índice de contenido**

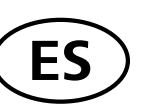

Página

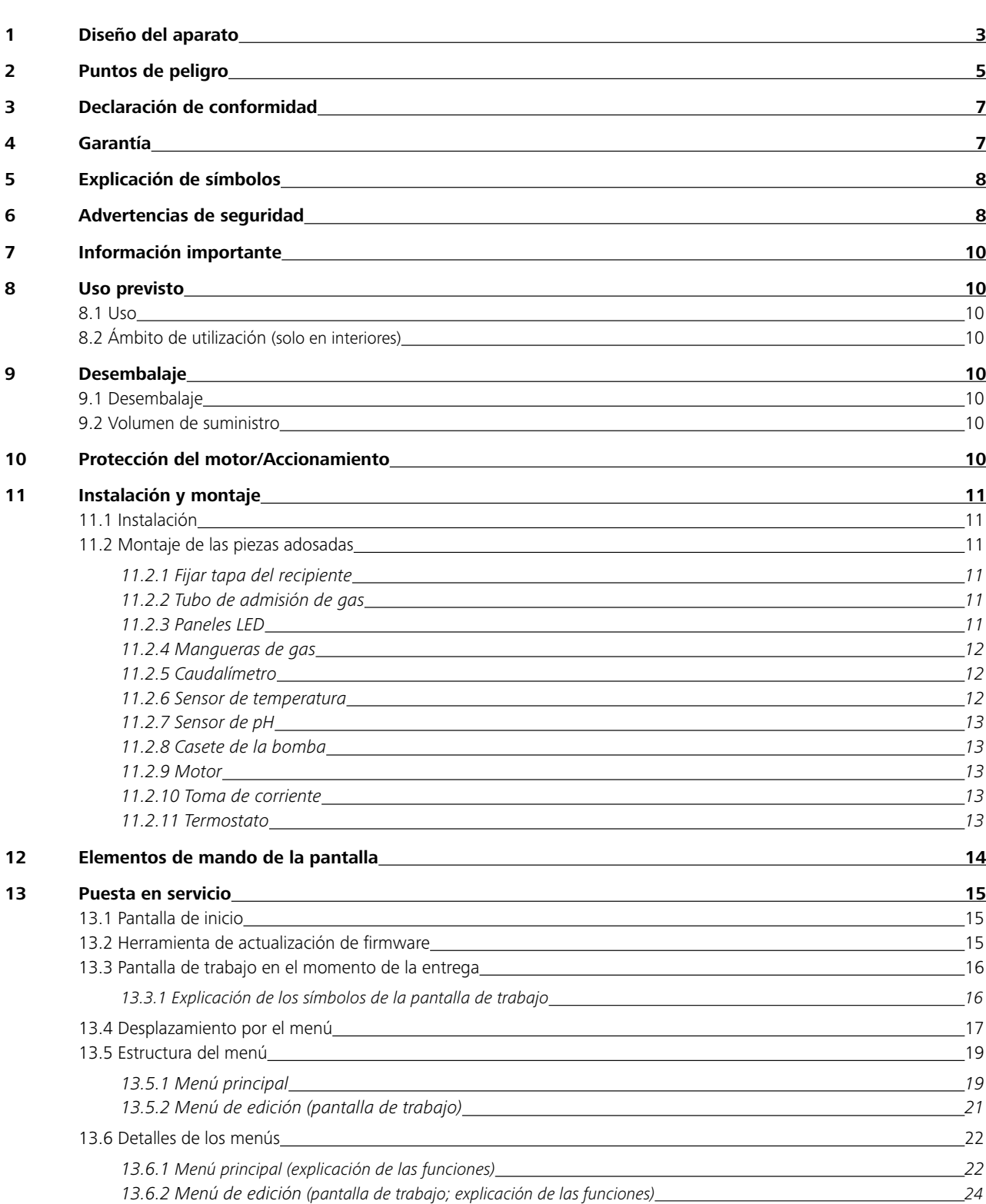

Según las condiciones de venta y suministro de **IKA**, la garantía La garantía no se aplica a piezas de desgaste ni tampoco a errores que tengan su causa en un manejo inadecuado o en un cuidado y manual de instrucciones.

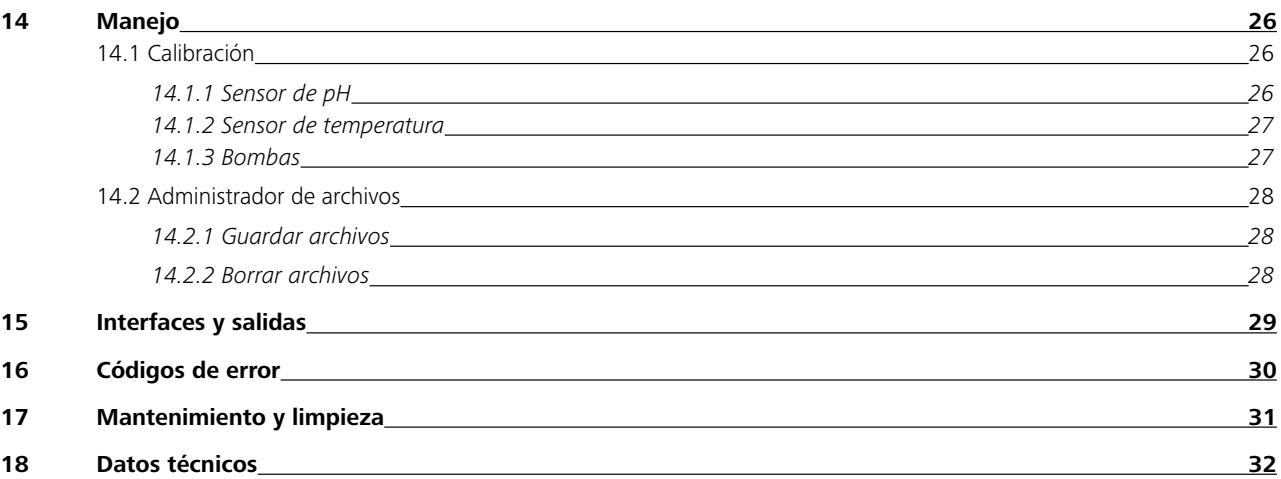

# **3 Declaración de conformidad**

Declaramos bajo nuestra propia responsabilidad que este producto cumple las disposiciones de las directivas 2006/42/CE, 2014/30/UE, 2014/35/ UE y 2011/65/UE y es conforme con las normas y los documentos normativos siguientes: EN 61010-1, EN 61010-2-051, EN 60204-1, EN 61326-1, EN 60529 y EN ISO 12100.

# **4 Garantía**

tiene duración total de **24** meses. Si se produce un caso de garantía, póngase en contacto con su establecimiento especializado. No mantenimiento insuficientes que no cumplan lo dispuesto en este obstante, también puede enviar el aparato directamente a nuestra fábrica adjuntando la factura y mencionando las causas de la reclamación. Los costes de transporte correrán a su cargo.

# **5 Explicación de símbolos**

Situación (extremadamente) peligrosa en la que la no observación de las advertencias de seguridad puede provocar la muerte o una lesión grave.

Situación peligrosa en la que la no observación de las advertencias de seguridad puede provocar la muerte o

una lesión grave.

Situación peligrosa en la que la no observación de las advertencias de seguridad puede provocar una lesión leve.

Alude, por ejemplo, a acciones que pueden provocar daños materiales.

Aviso de peligro debido a la presencia de una superficie caliente.

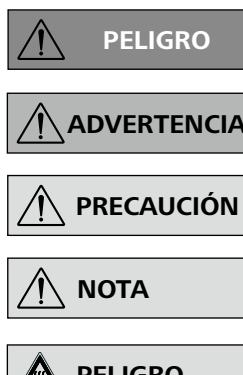

- aparato **IKA**de manera inmediata, directa y sin riesgo.
- Procese únicamente fluidos que no generen una energía peligrosa durante su procesamiento. Esto también se aplica a otras entradas de energía, como es la radiación incidente de luz.
- No utilice el aparato en atmósferas explosivas, con sustancias peligrosas ni bajo el agua.
- Procese los materiales patógenos únicamente en recipientes cerrados y bajo una campana extractora adecuada. Si tiene alguna pregunta, póngase en contacto con **IKA**.

#### *Accesorios*

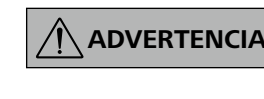

**ADVERTENCIA de montar los accesorios permiti-Antes de cambiar el útil agitador y dos, verifique que el interruptor del aparato esté en la posición OFF o que el aparato esté desenchufado.**

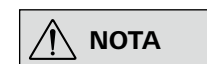

**Observe asimismo las instrucciones accesorios.**

- Coloque el aparato sin sujeción sobre una superficie plana, estable, limpia, antideslizante, seca y refractaria.
- Evite golpes e impactos en el equipo y sus accesorios.
- Antes de utilizar el aparato y sus accesorios, asegúrese de que no estén dañados. No utilice componentes que presenten desperfectos.
- Trabaje únicamente con accesorios autorizados por **IKA**.
- Utilice únicamente piezas de repuesto originales de **IKA**.
- Los accesorios deben estar conectados de forma segura al aparato y no pueden desconectarse por sí solos. El centro de gravedad de la estructura debe encontrarse dentro de la superficie de instalación.

# **6 Advertencias de seguridad**

#### *Información general*

**Lea por completo las instrucciones de uso antes de poner en servicio el aparato y observe las advertencias de seguridad.**

#### **PELIGRO Tenga en cuenta los riesgos derivados de:**

- Guarde este manual de instrucciones en un lugar accesible para todos.
- Asegúrese de que solo personal cualificado utilice el aparato.
- Observe las advertencias de seguridad, las directivas y las normativas en materia de seguridad laboral y prevención de accidentes.

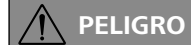

**Si esto no se puede garantizar en todos los casos debido al montaje o a la ubicación espacial, es preciso incorporar en la zona de trabajo un interruptor adicional de APA-GADO DE EMERGENCIA al que se pueda acceder fácilmente.**

**Preste atención a los puntos de peligro que se muestran en la Fig. 6.**

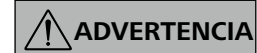

- Tenga en cuenta el uso correcto de los eductos y productos de reacción.
	- Dependiendo de la aplicación y de los materiales de que se trate, el contacto con o la inhalación de líquidos, gases, nieblas, vapores o polvos tóxicos puede entrañar ciertos riesgos.
- En su caso, también pueden surgir riesgos debidos a sustancias biológicas o microbiológicas.
- El motor debe desmontarse para la operación de limpieza.
- Tenga en cuenta las temperaturas máximas permitidas en el aparato (consulte el capítulo "Datos técnicos").
- Asegúrese de que, tras la conexión, el sensor de temperatura externo esté sumergido en el fluido por lo menos 20 mm.

**Utilice el equipo de protección personal de acuerdo con la clase de peligro del fluido que vaya a procesar. De lo contrario, existe el riesgo de que se produzca alguno de los siguientes efectos:**

- **Salpicaduras de líquidos.**
- **Proyección de piezas.**
- **Atrapamiento de partes del cuer po, pelo, ropa y joyas.**

• Si el material calentado no se mezcla lo suficiente o se selecciona una velocidad demasiado alta, con el consiguiente aumento de la energía generada, pueden desencadenarse reacciones descontroladas. Si surge este tipo de riesgo elevado durante el funcionamiento, el usuario debe adoptar otras precauciones de seguridad apropiadas. Independientemente de ello, **IKA** recomienda a los usuarios que procesen los materiales críticos o peligrosos y protejan también la configuración de ensayo mediante medidas apropiadas. Para ello, por ejemplo, se pueden adoptar medidas retardadoras de la explosión y la combustión o también utilizar equipos de supervisión superiores. Además, es necesario asegurarse de que en cualquier momento sea posible acceder al interruptor del

- Las patas del aparato deben estar limpias y en perfecto estado.
- El controlador solo puede ser abierto por un técnico cualificado, incluso durante las labores de reparación.
- Desenchufe el aparato antes de abrirlo. Las partes bajo tensión del interior del aparato pueden seguir bajo tensión un tiempo prolongado tras desenchufar el aparato.

#### *Suministro de corriente*

- Para desconectar el aparato de la red eléctrica, basta con desenchufar el cable de alimentación de la toma de corriente.
- La toma de corriente para el cable de alimentación debe encontrarse en un lugar fácilmente accesible.
- La toma de corriente utilizada debe estar conectada a tierra (conductor protector).
- La tensión especificada en la placa de características debe coincidir con la tensión de la red.
- Después de una interrupción en el suministro eléctrico, el aparato arranca de nuevo automáticamente. Las funciones ajustadas con anterioridad no se inician de forma automática.

#### *Recipiente del reactor*

- **materiales inflamables,**
- **fluidos combustibles con un pun to de ebullición bajo,**
- **recipientes de vidrio dañados,**
- **una rotura de vidrio causada por la energía de la agitación mecánica,**
- **un sobrellenado de fluidos,**
- **una condición insegura de los recipientes.**

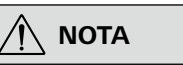

**Antes de llenar el recipiente del reactor, asegúrese de que los reactivos utilizados no dañen la junta.**

#### *Presión*

- El aparato no está concebido para el funcionamiento con sobrepresión o depresión.
- Cuando se trabaja a presión normal, el sistema del reactor siempre debe estar bien ventilado para evitar un aumento de la presión debido a gases muy volátiles, o bien para evitar una presión desconocida de la reacción.

#### *Agitación*

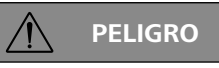

**Las herramientas giratorias representan una fuente de peligro.**

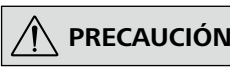

**PRECAUCIÓN El agitador solo puede utilizarse si el recipiente del reactor está cerrado.**

- Asegúrese de que el útil agitador está firmemente fijado.
- El aparato puede alcanzar una temperatura muy alta durante el uso.
- Aumente la velocidad lentamente.

*Atemperado*

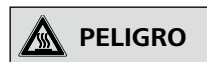

**Riesgo de quemaduras: El líquido de atemperado y el recipiente del reactor pueden calentarse si el aparato se utiliza durante un período prolongado. Así pues, espere a que los componentes se enfríen antes de seguir utilizando el aparato.**

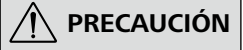

- **PRECAUCIÓN Asegúrese de que los termostatos utilizados para controlar la temperatura funcionen correctamente. Los termostatos defectuosos pueden causar reacciones incontroladas. Conecte solamente mangueras de refrigeración que sean adecuadas para el margen de temperatura y el medio refrigerante correspondientes.**
- **• IKA** recomienda configurar la misma temperatura de seguridad para el termostato (consulte el apartado "Datos técnicos").

*Panel LED*

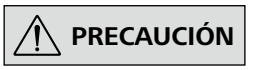

**No mire directamente a la fuente de luz. De lo contrario, puede sufrir lesiones oculares.**

*Mantenimiento*

 **NOTA**

**Las piezas extraíbles del aparato deben volver a incorporarse en el mismo para evitar la penetración de objetos extraños, líquidos u otras sustancia s.**

 **PELIGRO**

#### **9.1 Desembalaje**

- Desembale el aparato con cuidado.
- Si observa algún desperfecto, realice de inmediato un registro completo de los hechos y notifíquelos como corresponda (correos, ferrocarril o empresa de transportes).

#### **9.2 Volumen de suministro**

- Controlador Algaemaster 10
- Recipiente del reactor con tapa, enclavamiento, acoplamiento del motor y placa base
- Motor
- 2 paneles LED
- Cable de alimentación H 11

# **9 Desembalaje**

# **10 Protección del motor**

El agitador es adecuado para el funcionamiento continuo. La corriente del motor está limitada electrónicamente. El aparato incorpora un sistema antibloqueo y antisobrecarga.

#### **8.1 Uso**

El **IKA** Algaemaster 10 es un sistema de reactores modular que se ha desarrollado para el cultivo de microorganismos (como las algas).

# **8 Uso previsto**

Al establecer condiciones ambientales definibles, es posible vigilar y optimizar los procesos de crecimiento. El Algaemaster 10 se utiliza como aparato de sobremesa.

• Accesorios: tubo de admisión de gas, soportes diversos, mangueras, conectores en Y, cables de motor, sonda de pH, sensor de temperatura

- Juego de herramientas
- Instrucciones de uso
- Tarjeta de garantía

# **7 Información importante**

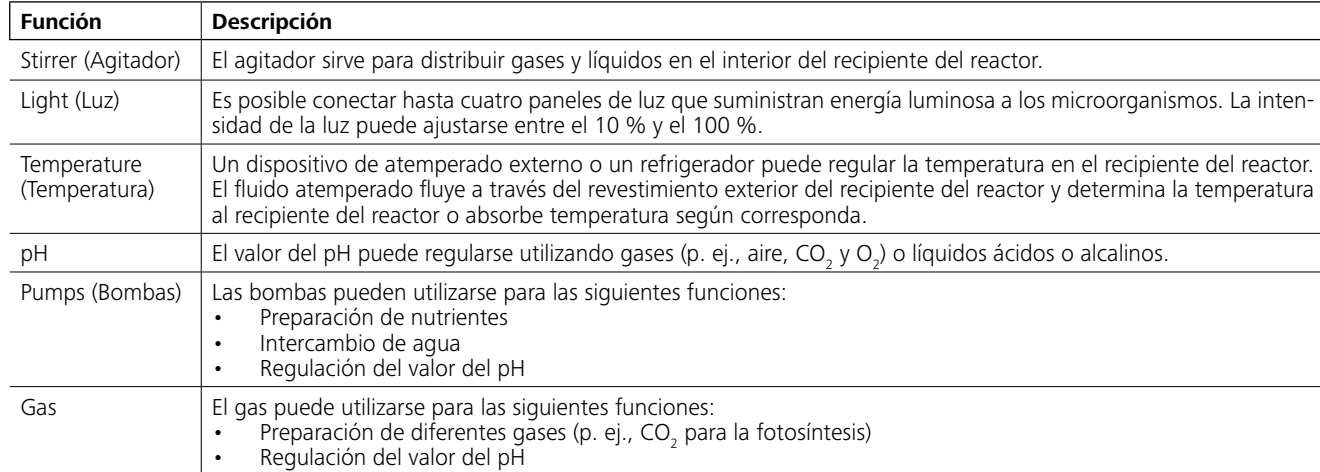

Para abrir o cerrar la tapa del recipiente, desatornille o atornille los 4 tornillos que se encuentran en la parte exterior de dicha tapa. Asegúrese de que el borde del recipiente del reactor no esté dañado.

Cuando el funcionamiento seguro del aparato puede verse en peligro, surge un fallo.

# **11 Instalación y montaje**

#### **11.1 Instalación**

**Coloque los componentes del Algaemaster 10 sobre una superficie de trabajo plana, estable, limpia y antideslizante.**

**Asegúrese de que el recipiente del reactor no sufra daños.**

**Utilice los tapones de protección existentes para cerrar todas las conexiones del controlador que no utilice.**

#### Procedimiento

1. Desembale con cuidado todos los aparatos y accesorios y asegúrese de que no falte ningún componente.

#### *11.2.2 Tubo de admisión de gas*

 **NOTA Mantenga una distancia adecuada respecto al agitador y asegúrese de que tubo esté montado correctamente.**

Introduzca el tubo de admisión de gas en el racor roscado de un tapón con paso (Fig. 5 (26)) en la parte inferior de la tapa. Para no interferir en el proceso de agitación, el tubo de admisión de gas debe posicionarse en el lateral o debajo del agitador.

#### *11.2.3 Paneles LED*

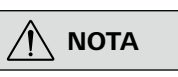

**En caso necesario, las 4 tomas de conexión de los paneles LED (Fig. 3, (16)) pueden asignarse como se desee.** 

1. Desenrosque a mano por completo los dos tornillos que se encuentran en la superficie de soporte de los paneles LED.

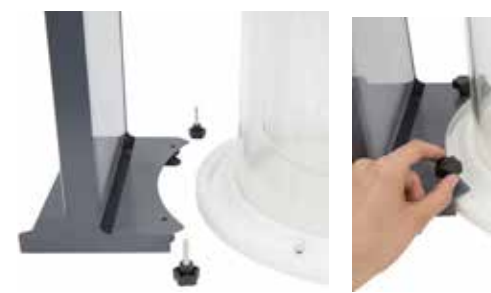

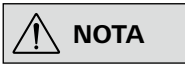

- 2. Coloque el recipiente del reactor sobre la placa base y monte los paneles LED. Coloque al lado el controlador y atornille la tapa correspondiente en el recipiente del reactor (consulte el capítulo siguiente).
- 3. Monte los componentes accesorios opcionales según sea necesario:
	- Tubo de admisión de gas
	- Sensor de temperatura
	- Sensor de pH
	- Bombas de manguera
	- Motor
- 4. Conecte el aparato a la fuente de alimentación utilizando el cable incluido en el volumen de suministro (Fig. 3, (19)) y accione el interruptor de alimentación.
- 5. El aparato queda listo para el uso.

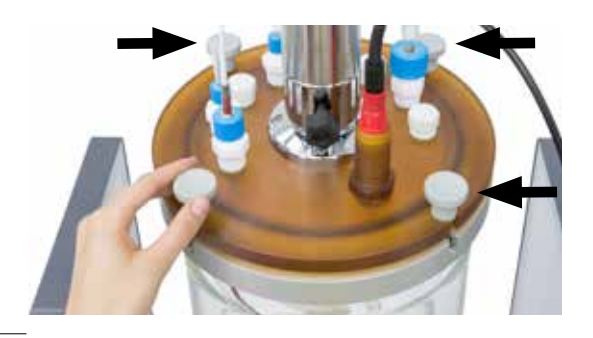

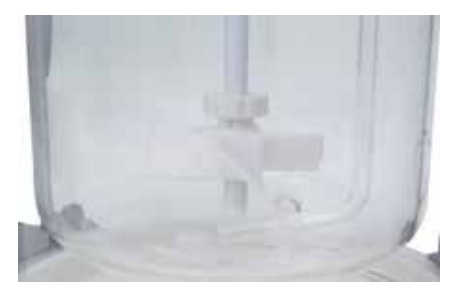

#### **11.2 Montaje de las piezas adosadas**

#### *11.2.1 Fijar tapa del recipiente*

- 2. Atornille los paneles LED a la placa base. El borde de la placa base está dotado de varios orificios de taladro (con una distancia de 15 grados entre sí) para poder realizar una colocación individual.
- 3. Conecte los paneles LED a las tomas de conexión del controlador previstas a tal efecto (Fig. 3 (16)).

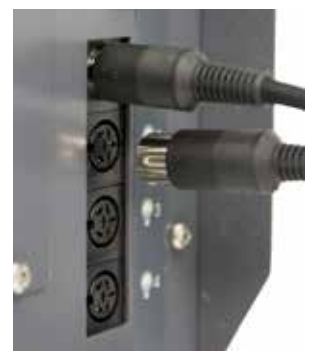

#### **8.2 Ámbito de utilización (solo en interiores)**

- Laboratorios
- Universidades
- Escuelas

El aparato está indicado para su uso en cualquier sector, excepto los siguientes:

• Zonas residenciales.

• Zonas conectadas directamente a una red de baja tensión que abastece también a zonas residenciales.

La seguridad del usuario no se puede garantizar en los siguientes casos:

- Si el aparato se usa con accesorios que no han sido suministrados o recomendados por el fabricante.
- Si el aparato no se utiliza conforme al uso previsto en contra de las especificaciones del fabricante.
- Si terceras personas realizan modificaciones en el equipo o en la placa de circuito impreso.

# *11.2.4 Mangueras de gas*

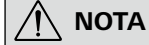

**Existen dos conexiones para la ali mentación de gas.**

- 1. Introduzca la primera manguera en la fuente de gas y en la entra da de gas (IN) (Fig. 3, (13)).
- 2. Inserte la segunda manguera en la salida de gas (OUT) (Fig. 4, (21 o 22)) y conecte esta con la tapa del recipiente (Fig. 5, (26)). Si utiliza dos gases, puede utilizar el conector en Y incluido en el volumen de suministro.

 $\sqrt{N}$  **NOTA**

#### *11.2.6 Sensor de temperatura*

- 1. Deslice el sensor de temperatura a través del paso de la tapa del recipiente (Fig. 5, (26)).
- 2. Apriete la tuerca.
- 3. Conecte el cable al controlador (Fig. 4, (24)).

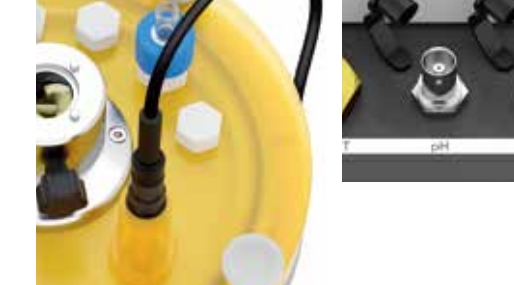

#### *11.2.5 Caudalímetro*

**No supere nunca la presión de entrada máxima (consulte el capítulo "18 Datos técnicos").**

**Antes de la puesta en servicio, com pruebe la movilidad de las partículas en suspensión en el tubo de medi ción.** 

Gas Temperatura: 21,1 °C (70 °F) Presión de servicio 1013,5 mbar (14,7 psi) Precisión: 2 % (margen de medición completo)

**Si se forma condensación, como la que surge cuando se producen cambios de temperatura durante el transporte, las partículas en suspen sión pueden quedar atrapadas en el tubo de medición. Si esto ocurre, enjuague el caudalímetro con un gas seco y limpio.**

El caudal de gas 1 y de gas 2 (Fig. 2, (12)) puede regularse con válvulas

· Hacia la derecha: caudalímetro cerrado

• Hacia la izquierda: caudalímetro abierto

Los valores de la escala de medición (centro de las partículas en sus pensión) y las tablas (medición del caudal de CO<sub>2</sub> y del caudal de aire) permiten determinar el caudal en ml/min.

**Nota:** Los valores de la tabla se aplican en las condiciones siguientes:

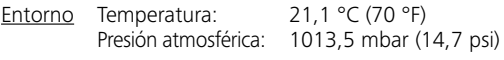

**Caudalímetro de CO 2**

GAS 1 IN **Entre 15ml** GAS 2 IN

Valor leído (mm)

Caudal (ml/min) *11.2.7 Sensor de pH*

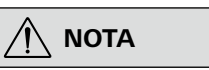

 **NOTA Extraiga el sensor de pH con cuidado de la caja de cartón.**

#### **Observe asimismo las instrucciones de uso de dicho sensor.**

- 1. Introduzca el sensor en el soporte del adaptador de la tapa del recipiente previsto a tal fin (Fig. 5, (27)).
- 2. Conecte el cable al controlador (Fig. 4, (23)).

#### *11.2.8 Casete de la bomba*

 **NOTA Asegúrese de que la dirección de flu jo es la correcta.**

Extraer: Gire el casete en su totalidad ligeramente hacia la izquierda.

Montar: Coloque el casete desplazado en el soporte y gire la bomba ligeramente a la derecha.

- 1. Introduzca una manguera cada vez (Fig. 2 (10 u 11)) en la entra da/salida del casete.
- 2. Sumerja el extremo de la manguera de la entrada en el fluido seleccionado.
- 3. Inserte el extremo de la manguera de la salida en un tapón con paso de la tapa del recipiente (Fig. 5, (26)).

#### *11.2.9 Motor*

- 1. Inserte el motor en el soporte correspondiente del acoplamiento del motor de la tapa del recipiente (Fig. 5, (25)).
- 2. Gire el motor hasta que se vea el orificio de taladro del acopla miento del motor y apriete a mano el tornillo prisionero.
- 3. Atornille el cable del motor en el motor. Una el extremo con el controlador (Fig. 3, (18)).

#### *11.2.10 Toma de corriente*

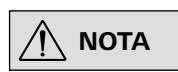

**Encontrará más información en el apartado de datos técnicos.**

El fusible que se encuentra encima del interruptor de alimentación puede cambiarse. (Fig. 3, (19)).

Si es preciso llevar a cabo una reparación, puede cambiar el fusible. Si surgen otros problemas, póngase en contacto con nuestro servicio técnico (consulte el capítulo "17 Mantenimiento y limpieza").

#### *11.2.11 Termostato*

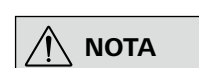

**Utilice únicamente termostatos IKA homologados con el cable PC 1.1 in cluido en el volumen de suministro.**

Conecte el termostato al controlador (Fig. 3, (17)).

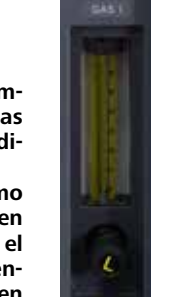

#### **Caudalímetro de aire** Valor leído (mm) Caudal (ml/min) 65 299 60 267 55 238 50 207 45 181 40 160 35 138 30 118 25 97,4 20 80,5 15 63,2 10 48,4

5 36,2

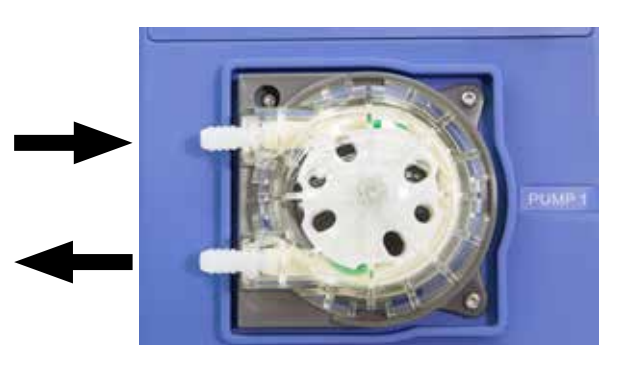

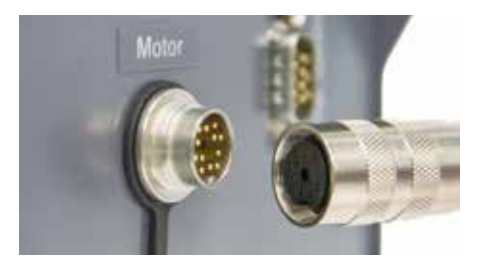

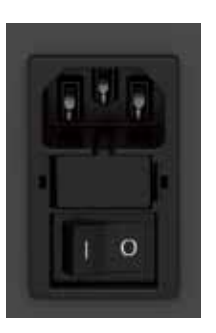

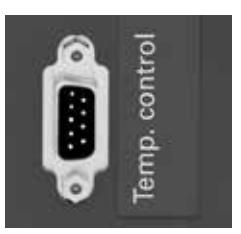

# **12 Elementos de mando de la pantalla**

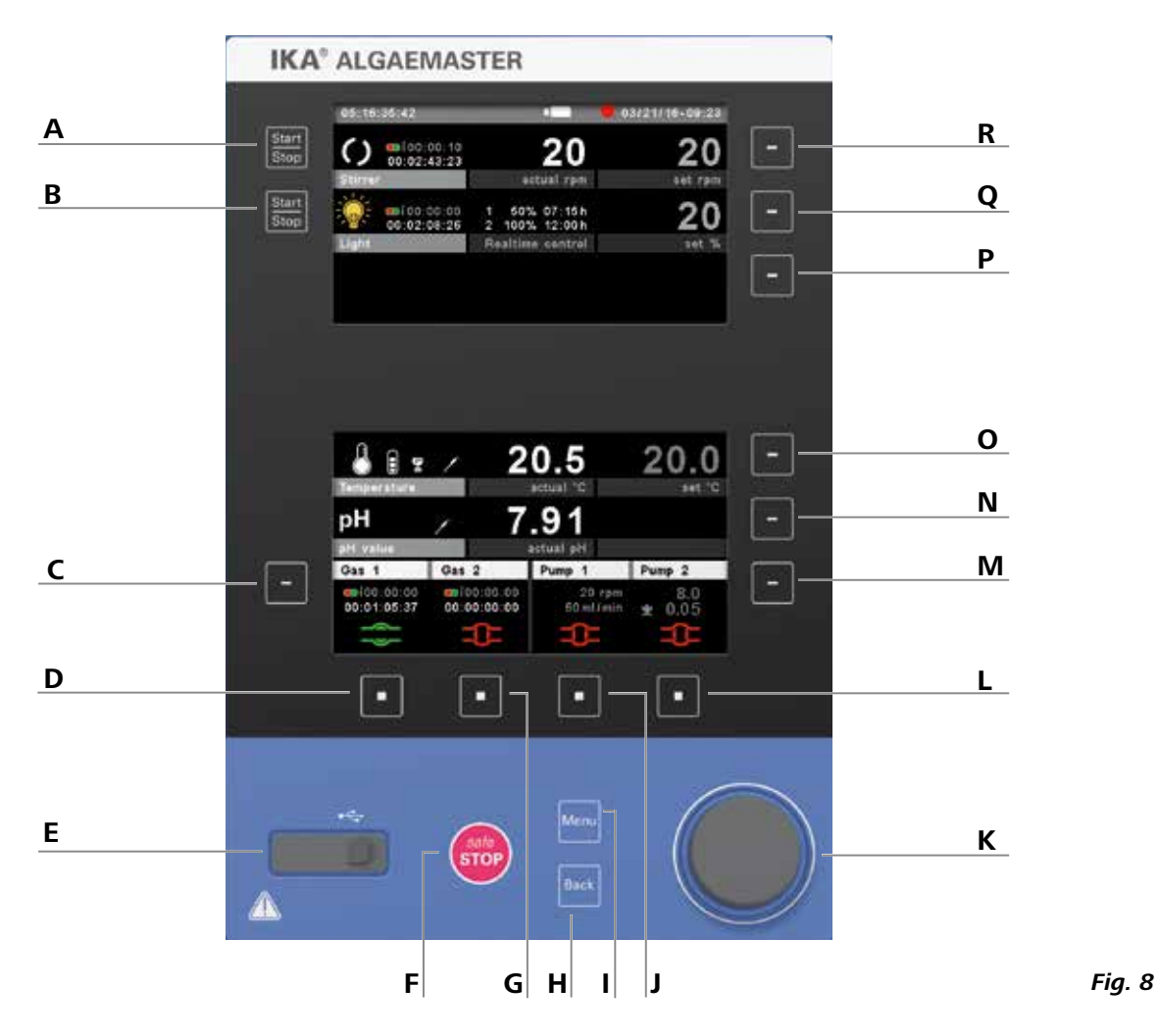

# **13 Puesta en servicio**

 $|\bigwedge \mathsf{NOTA}|$ 

**Coloque el Algaemaster 10 sobre una superficie estable, plana y antideslizante.** 

**Por razones de seguridad, es necesario fijar bien el agitador.** 

**Antes de utilizar el aparato y sus accesorios, asegúrese de que no estén dañados y de que el montaje sea el correcto.** 

#### La toma de corriente utilizada debe estar conectada a tierra (conductor protector).

Si se cumplen estas condiciones, el aparato queda listo para el funcionamiento después de enchufarlo a la red eléctrica. De lo contrario, no se puede garantizar un funcionamiento seguro y el aparato puede sufrir daños.

Observe siempre las condiciones ambientales indicadas en el apartado "Datos técnicos".

Tras el encendido a través del interruptor de alimentación (Fig. 3, (19)), se muestran el tipo de aparato, su denominación, el nombre del aparato definido por el usuario y la versión de firmware.

**B Luz del botón de inicio y parada:** Enciende o apaga la luz (no puede utilizarse en el modo controlado por tiempo). re el menú de edición relativo a las válvulas de gas. **D** re o cierra la válvula de gas 1. **E Interfaz USB para la exportación de datos:** Conexión de un lápiz de memoria USB exclusivamente para la lectura de datos. Ia de parada de emergencia para detener todas las funciones.

#### **13.1 Pantalla de inicio**

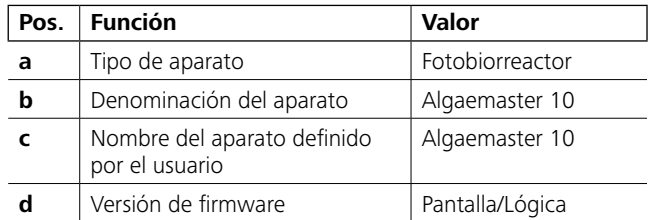

#### **13.2 Herramienta de actualización de firmware**

Después de la pantalla de inicio, aparece la pantalla de información sobre la herramienta de actualización de firmware. La herramienta de actualización de firmware puede utilizarse para actualizar los aparatos **IKA** a la versión más reciente. Las actualizaciones de firmware contienen sobre todo nuevas funciones y optimizaciones de las funciones existentes.

**K** mite el desplazamiento por los menús y la selección y modificación de los ajustes. **L Botón de selección para la bomba 2:** Inicia o detiene la bomba 2. **M Botón de selección del menú de edición relativo a las bombas:** Abre el menú de edición relativo a la función de las bombas, la selección de

radas de menú y la selección del modo de edición. re el menú de edición relativo a la función del pH, la selección de entradas de menú y la selección del modo de edición.

La herramienta de actualización de firmware puede descargarse en la página *www.ika.de/fut*.

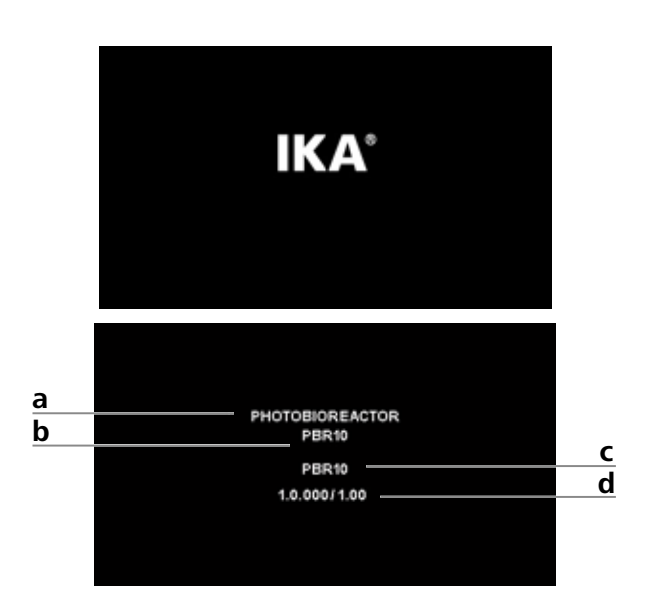

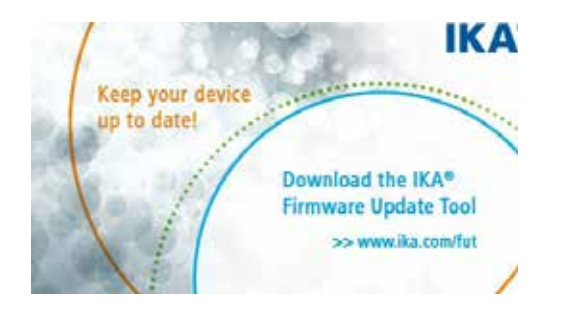

#### **Pos. Denominación Función en la pantalla principal**

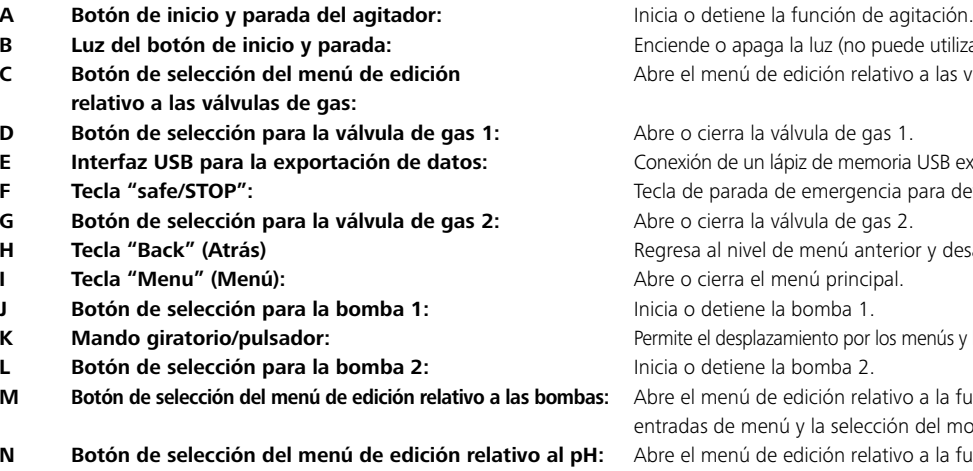

**G Botón de selección para la válvula de gas 2:** Abre o cierra la válvula de gas 2. **H Tecla "Back" (Atrás)** Regresa al nivel de menú anterior y desactiva el modo de edición.

**Ire o cierra el menú principal.** 

**J Botón de selección para la bomba 1:** Inicia o detiene la bomba 1.

menú y la selección del modo de edición.

**O Botón de selección del menú de edición relativo al termostato:** Abre el menú de edición relativo al termostato, la selección de entradas de **P Botón de selección del menú de edición relativo a la luz:** No tiene función en la pantalla principal. **Q Botón de selección del menú de edición relativo a la luz:** Abre el menú de edición relativo a la función de la luz, la selección de entradas **R Botón de selección del menú de edición relativo al agitador:** Abre el menú de edición relativo a la función de agitación,

de menú y la selección del modo de edición.

la selección de entradas de menú y la selección del modo de edición.

#### *13.3.1 Explicación de los símbolos de la pantalla de trabajo*

Los símbolos mostrados varían en función del estado y de la configuración del aparato. La figura siguiente muestra los símbolos más importantes de la pantalla de trabajo.

El mando giratorio/pulsador (K) permite especificar la velocidad de agitación, la intensidad de la luz y la temperatura en la pantalla de trabajo. Además, en los párrafos siguientes encontrará otras opciones de configuración.

#### 05:16:35:42  $\bullet$  03/21/16-09:23  $O$  adjoo:00:00 Ω actual rpm set rpn 1 50% 07:15h<br>2 100% 12:00h 20  $00:00:00:00$ <br> $00:02:08:26$ Realtime control set ? 20.5  $20.0$  $\bullet$   $\bullet$   $\prime$  $7.91$ рH  $\sqrt{Gas2}$ Gas 1 Pump<sub>1</sub> Pump<sub>2</sub> 00:00:00:00 00:01:05:37  $60$  ml  $/mi$

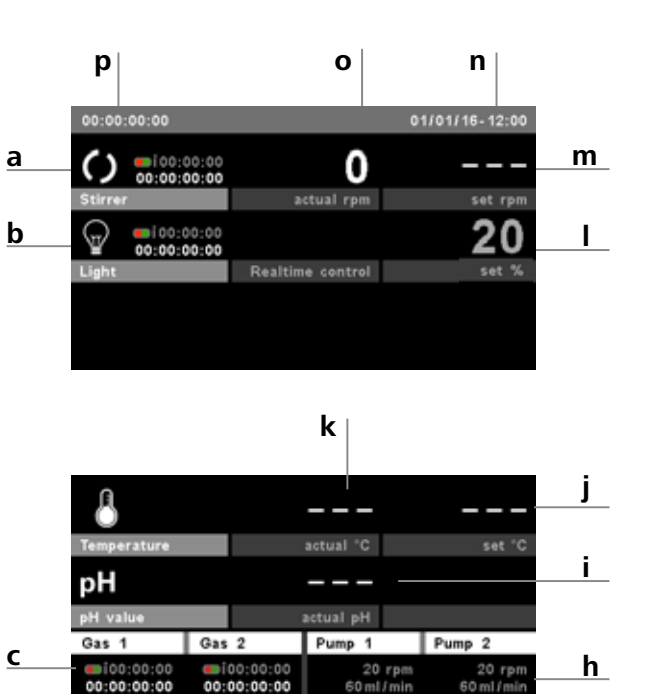

**d e f g**

**Bluetooth®:** 

# S. Este símbolo aparece en la barra de estado si el Algaemaster 10 está conectado con otro dispositivo Bluetooth a través de Bluetooth (consulte el capítulo "15 Interfaces y salidas"). **Interfaz USB para la exportación de datos:**   $\stackrel{\bullet}{\longleftrightarrow}$ Este símbolo indica que el aparato se está comunicando a través de un cable USB. **Control mediante PC:**   $PC$ Este símbolo indica que el aparato está conectado a un ordenador y que se controla desde el mismo. En este caso, ya no es posible introducir datos manualmente. **Lápiz de memoria USB:** П Este símbolo se muestra cuando se ha conectado un lápiz de memoria USB con el Algaemaster 10 y este último lo ha detectado. **Medición está en curso:** Este símbolo se muestra durante la grabación de una medición. **Motor activado:** Este símbolo muestra el estado de giro del agitador. **13.4 Desplazamiento por el menú**

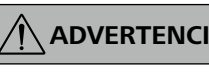

**ADVERTENCIA En caso de emergencia, el agitador (la estación) puede desconectarse pulsando la tecla "safe/STOP" (Fig. 8, (F)).**

 **NOTA La opción de menú activa aparece resaltada en azul en la pantalla. Si un ajuste se encuentra en el modo de edición, este se muestra con fondo amarillo y puede cambiarse.**

- Pulse la tecla "Menú" (I).
- Seleccione las opciones de menú girando el mando giratorio/ pulsador (K) hacia la derecha o hacia la izquierda. Pulse a continuación el mando giratorio/pulsador (K) para acceder a otros submenús.
- Vuelva a pulsar o girar el mando giratorio/pulsador (K) para seleccionar la opción de menú deseada y editar los valores o los ajustes, o bien para activarlos o desactivarlos.
- Gire el mando giratorio/pulsador (K) a "OK" o pulse la tecla "Atrás" (H) para finalizar el proceso y regresar al menú anterior, o bien pulse la tecla "Menú" (I) para cambiar a la pantalla de trabajo.

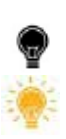

Elementos de mando para el desplazamiento por el menú

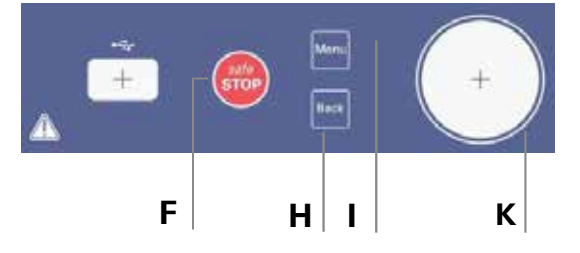

*Sección Fig. 8* 

#### **Estado de la iluminación:**

Este símbolo indica que los paneles LED están apagados.

Este símbolo indica que los paneles LED están encendidos.

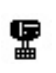

### **Termostato:**

Este símbolo aparece cuando hay un termostato conectado.

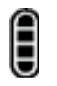

#### **Nivel de llenado del termostato:**

Este símbolo indica el nivel de llenado del termostato conectado.

#### **Sensor:**

Este símbolo aparece en la barra de estado cuando se ha conectado un sensor externo (sensor de temperatura, sensor de pH).

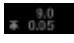

Este símbolo indica que la función correspondiente se está utilizando para la regulación del pH (valor límite del pH e histéresis).

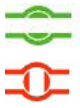

**Estado de las bombas y de las válvulas:**

Este símbolo indica si una bomba o una válvula de gas se ha iniciado o está abierta.

Este símbolo indica si una bomba o una válvula de gas se ha detenido o está cerrada.

#### **13.3 Pantalla de trabajo en el momento de la entrega**

Tras mostrar la pantalla de inicio y la información sobre el firmware, aparece la pantalla de trabajo. El aparato cambia al modo de espera y queda listo para el funcionamiento.

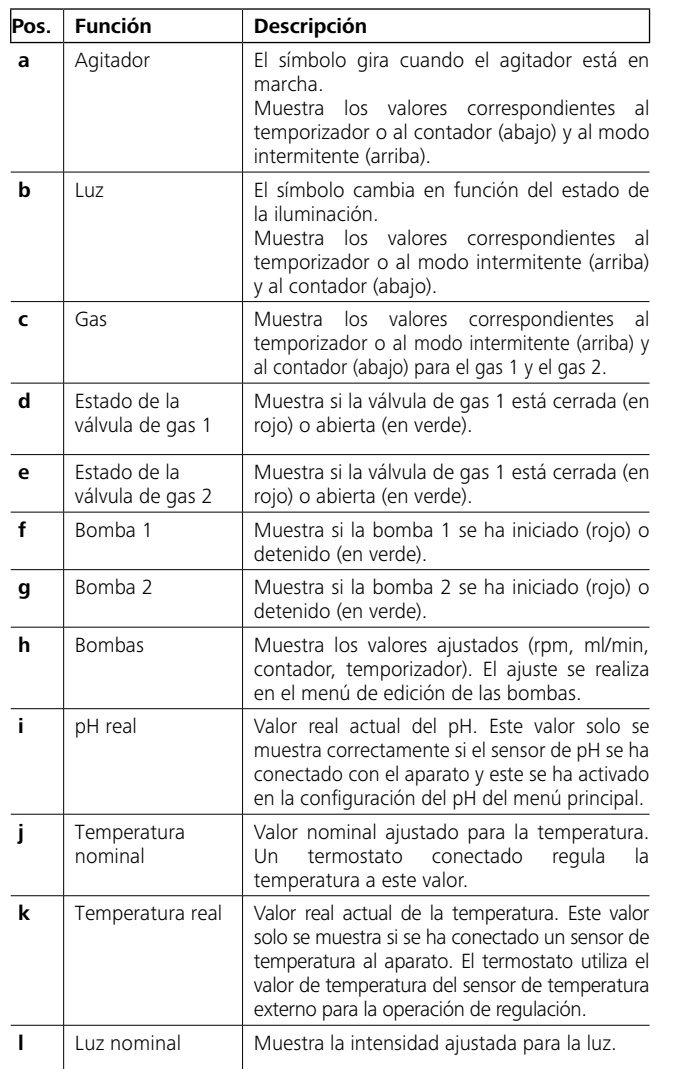

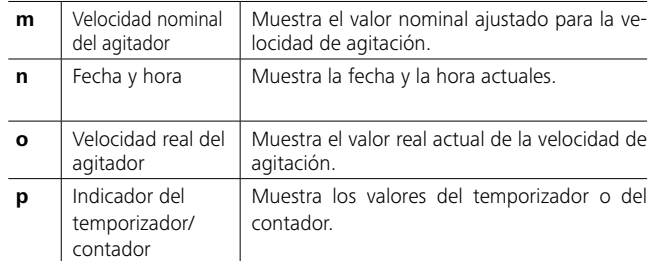

#### *Menús de edición*

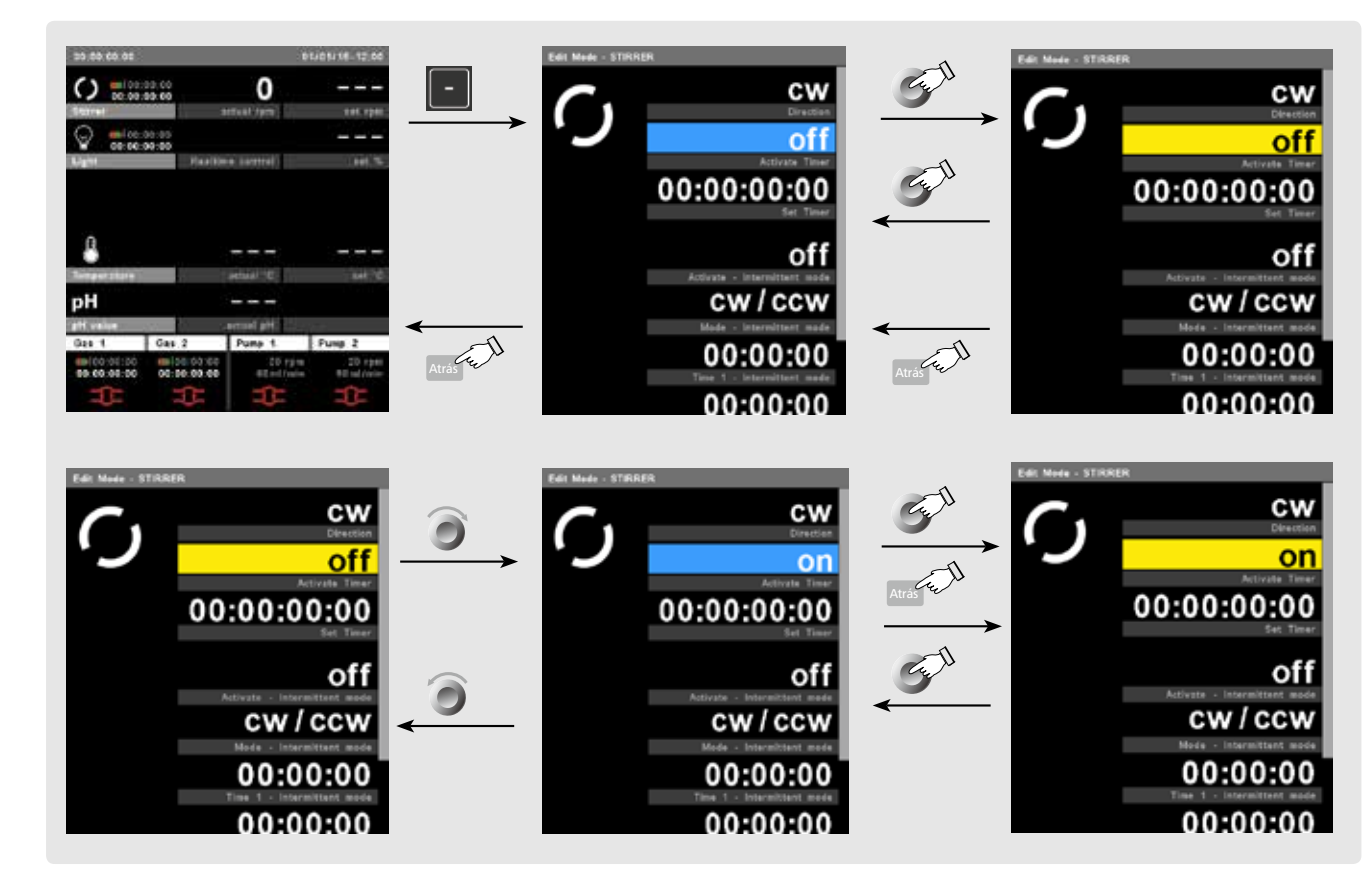

**Desplazamiento por el menú:** → Pulse y gire la tecla "Menú" (Fig. 8, (I)) y el mando giratorio/pulsador (Fig. 8, (K)) Pulse la tecla "**Atrás**" **(Fig. 8, (H))** o "**Menú**" **(Fig. 8, (I))**

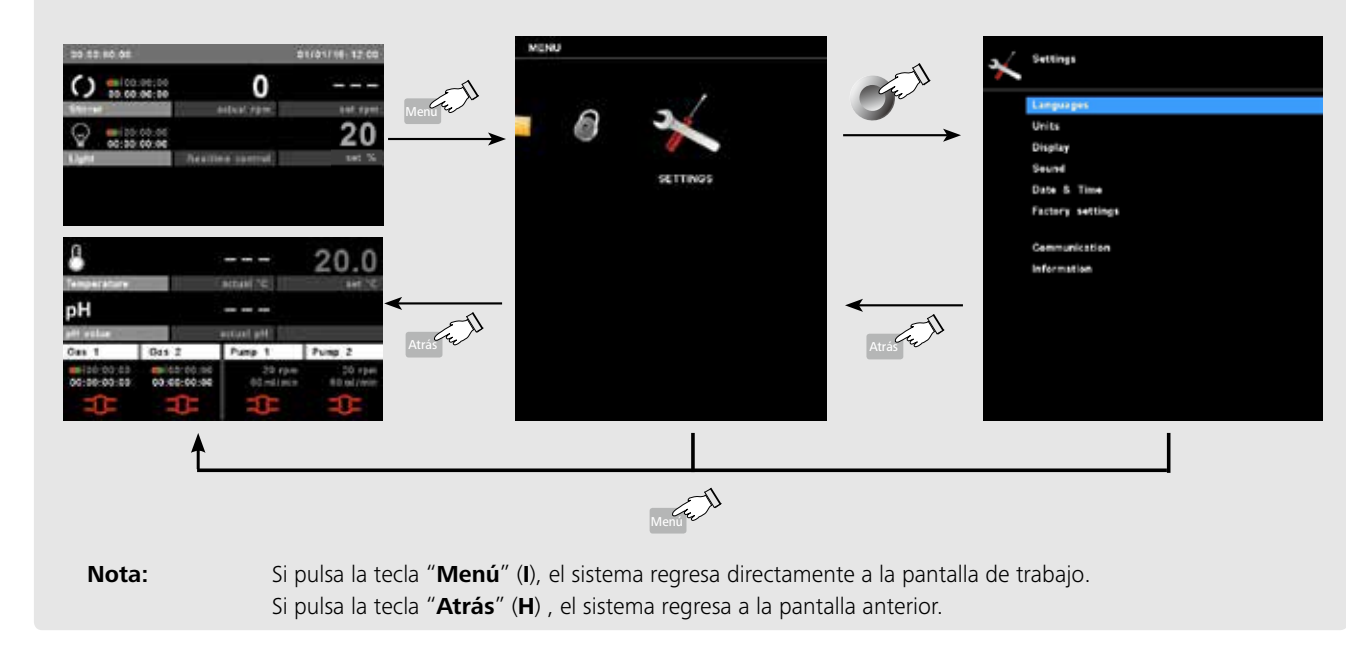

#### **13.5 Estructura del menú**

*13.5.1 Menú principal*

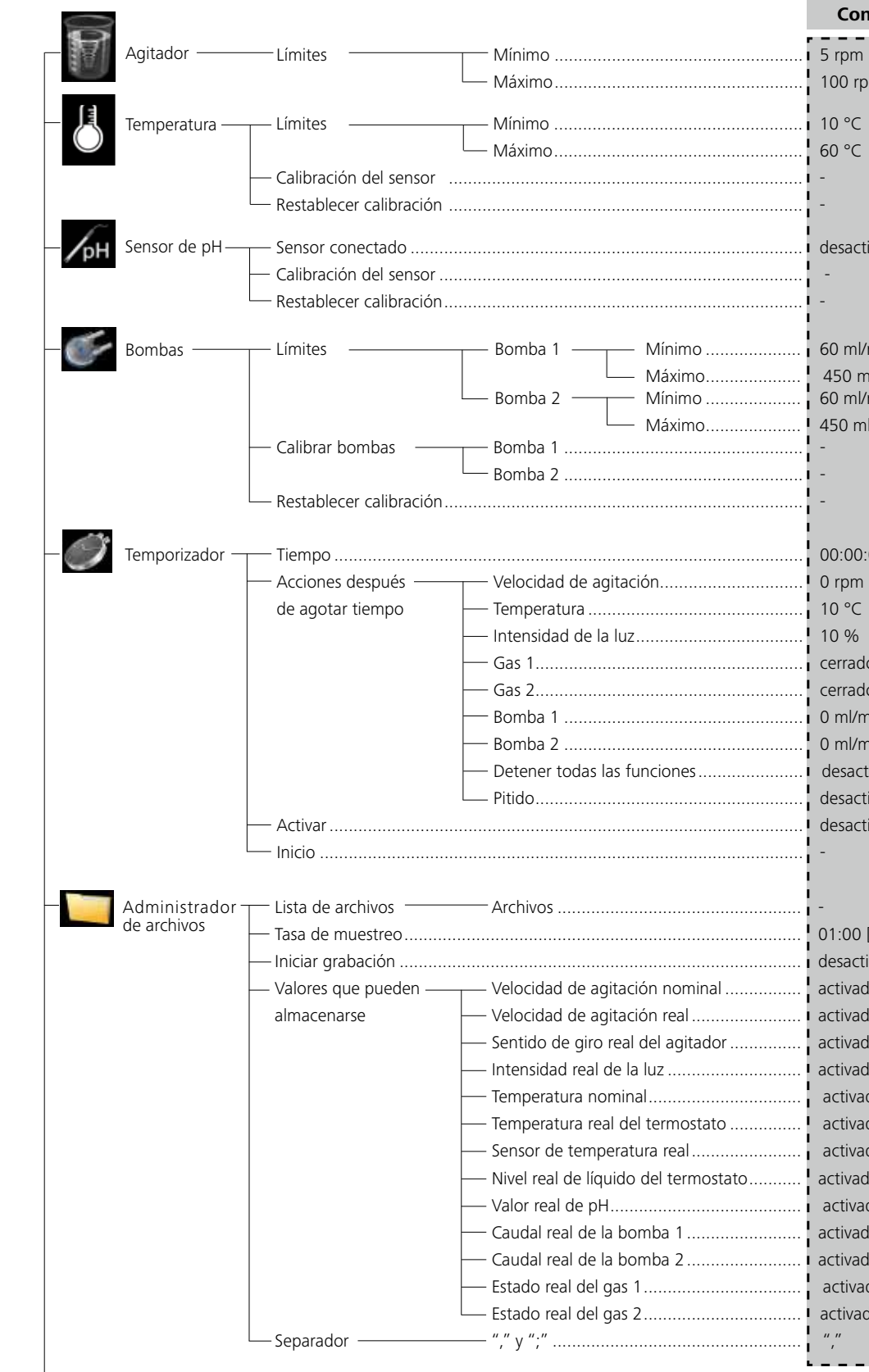

 Máximo.................................................... 60 °C Temporizador Tiempo .................................................................................................. 00:00:00:00 [dd:hh:mm:ss] Acciones después Velocidad de agitación.............................. 0 rpm de agotar tiempo Temperatura ............................................. 10 °C Intensidad de la luz................................... 10 % Gas 1........................................................ cerrado Gas 2........................................................ cerrado Bomba 1 .................................................. 0 ml/min Bomba 2 .................................................. 0 ml/min Detener todas las funciones...................... desactivado Pitido........................................................ desactivado Activar................................................................................................... desactivado **Configuración de fábrica** Tasa de muestreo................................................................................... 01:00 [mm:ss] Iniciar grabación .................................................................................... desactivado - Valores que pueden — — Velocidad de agitación nominal ................! activado almacenarse Velocidad de agitación real ....................... activado Sentido de giro real del agitador............... activado Intensidad real de la luz ............................ activado Temperatura nominal................................ activado Temperatura real del termostato ............... activado Sensor de temperatura real....................... activado - Nivel real de líquido del termostato...........! activado Valor real de pH........................................ activado Caudal real de la bomba 1........................ activado Caudal real de la bomba 2........................ activado Estado real del gas 1................................. activado Estado real del gas 2................................. activado Sensor conectado .................................................................................. desactivado Límites Mínimo .................................................... 5 rpm Máximo.................................................... 100 rpm Bomba 1 Mínimo .................... 60 ml/min Máximo.................... 450 ml/min Bomba 2 Mínimo .................... 60 ml/min Máximo.................... 450 ml/min

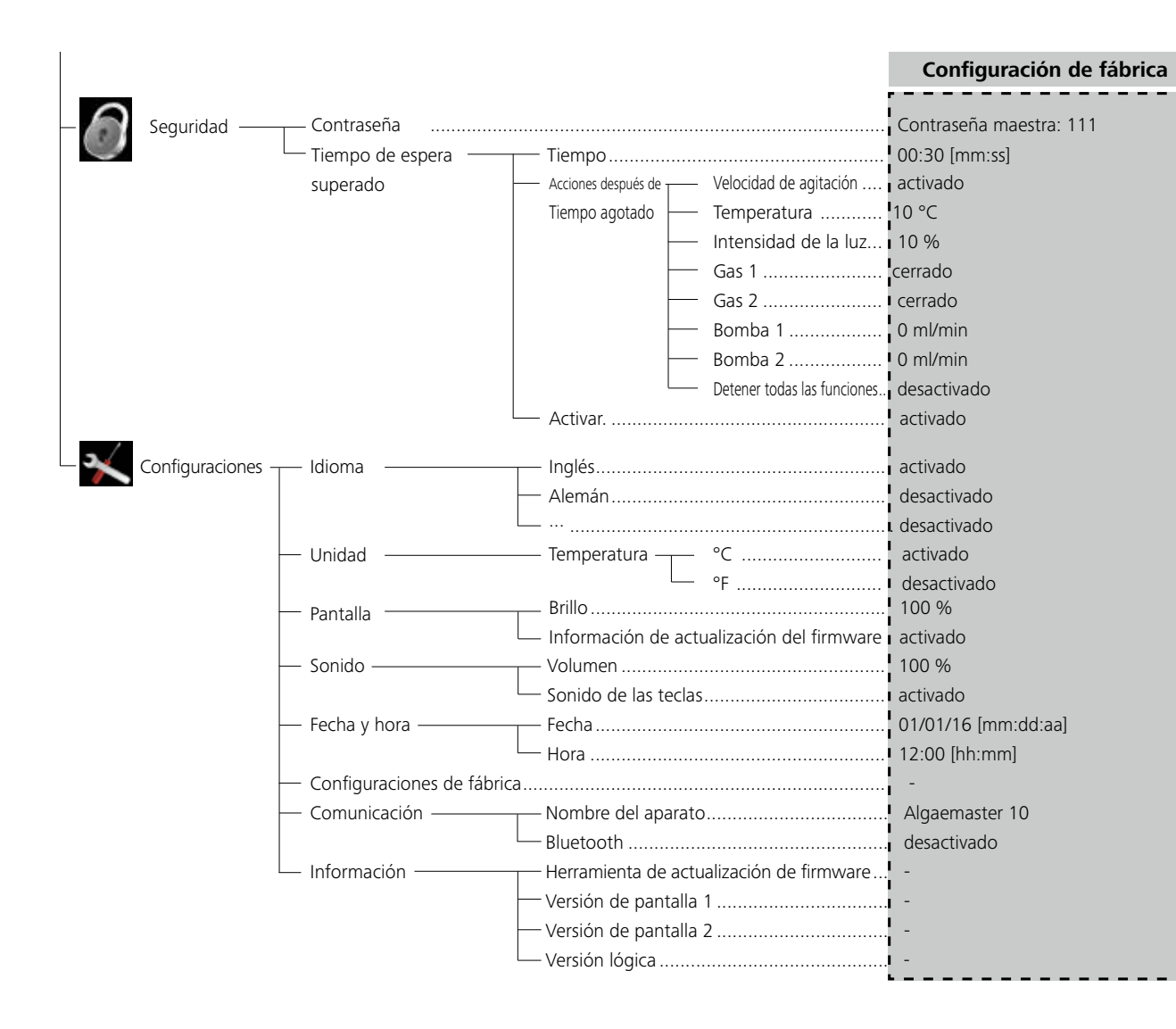

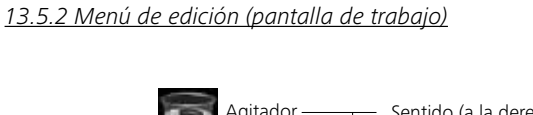

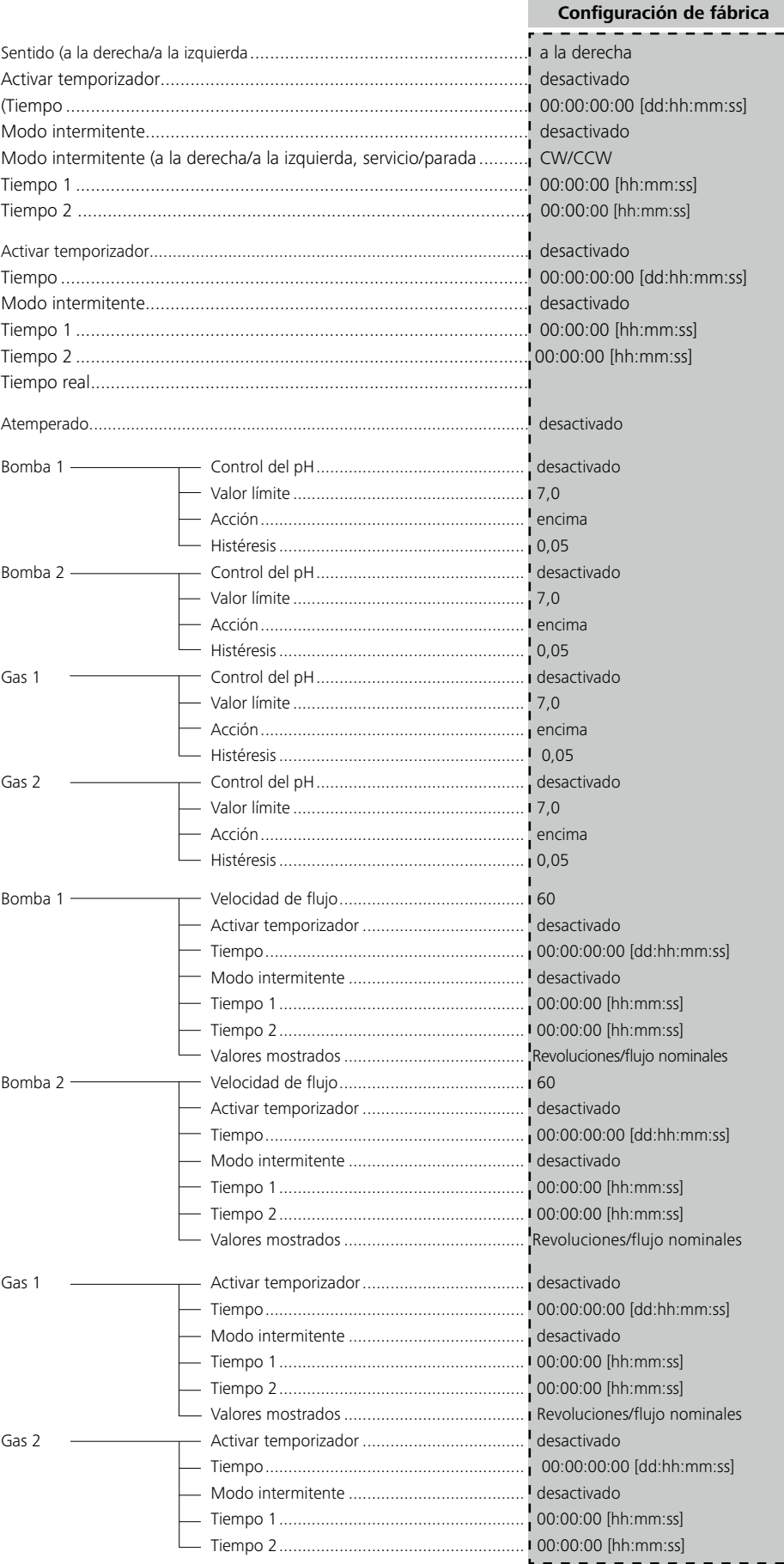

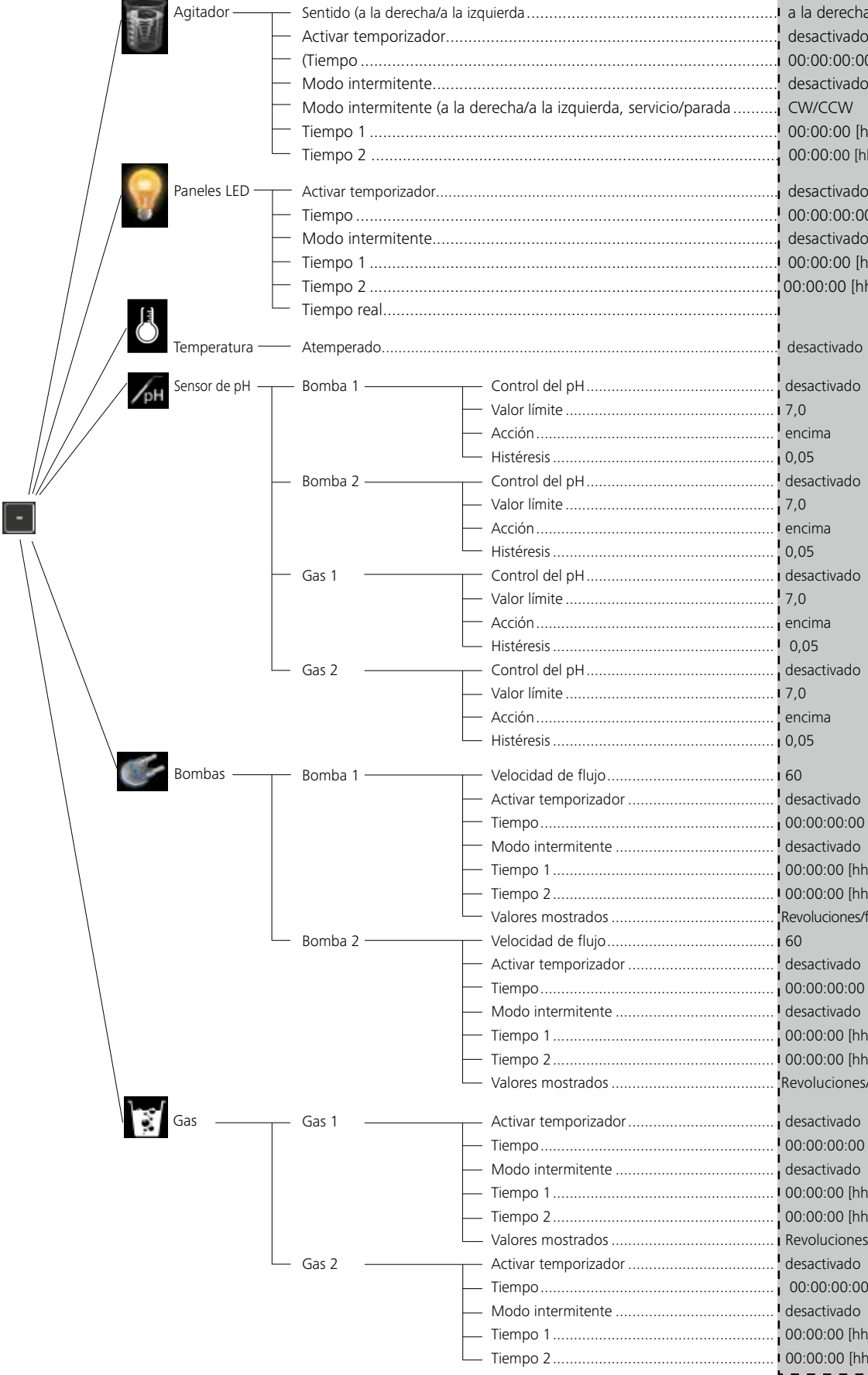

#### **13.6 Detalles de los menús**

#### *13.6.1 Menú principal (explicación de las funciones)*

# *Agitador*

Pulse el mando giratorio/pulsador (K) para iniciar o detener la función de agitación. La velocidad puede ajustarse durante el servicio:

#### *Modo intermitente:*

Esta área le permite activar las funciones "servicio/parada" y "a la derecha/a la izquierda". Los tiempos de servicio y de parada pueden ajustarse por separado.

El modo "servicio/parada" hace que el agitador funcione hacia la derecha durante el tiempo 1 y detiene este durante el tiempo 2.

El modo "a la izquierda/a la derecha" hace que el agitador funcione hacia la derecha durante el tiempo 1 y hacia la izquierda durante el tiempo 2.

#### *Límite de velocidad:*

Esta área permite ajustar las velocidades mínima y máxima permitidas para el agitador. La configuración de fábrica corresponde a la velocidad máxima permitida del agitador. Si se modifica el límite, solo puede seleccionarse una velocidad que se encuentre dentro del margen establecido.

#### *Temperatura*

#### *Límite de temperatura:*

La configuración de fábrica corresponde a la temperatura máxima permitida del aparato. Si se modifica el límite, solo puede seleccionarse un valor que se encuentre dentro del margen establecido.

#### *Calibración:*

En el apartado "Calibración" del capítulo "14 Manejo", encontrará instrucciones sobre cómo calibrar el sensor de temperatura externo.

#### *Restablecer calibración:*

Esta opción permite restablecer la referencia de medición de la temperatura.

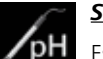

# *Sensor de pH*

Este menú permite definir las opciones de configuración relativas a la regulación del pH. Las válvulas de gas y las bombas pueden suministrar gases o líquidos correspondientes al recipiente del reactor del Algaemaster para modificar el valor de pH.

*Conectar sensor:*

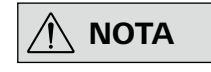

**El controlador no detecta automáticamente el sensor de pH. La conexión se realiza manualmente a través del menú.**

#### *Calibración:*

El sensor de pH debe calibrarse antes de proceder a una medición del pH. En apartado "Calibración del capítulo **"**14 Manejo", encontrará instrucciones sobre cómo calibrar el sensor de pH.

#### *Restablecer calibración:*

Esta opción permite restablecer la referencia de medición del pH.

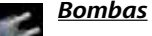

# *Límites de las bombas:*

Si se cambian los límites, el valor nominal del caudal de las bombas solo puede ajustarse dentro del margen establecido.

#### *Calibración:*

En apartado "Calibración" del capítulo "14 Manejo", encontrará instrucciones sobre cómo calibrar las bombas.

#### *Restablecer calibración:*

Esta opción permite restablecer la referencia de medición de las bombas.

#### *Temporizador*

*Tiempo:*

El tiempo ajustado en esta área indica el tiempo durante el que debe funcionar el temporizador.

#### *Acciones después de agotar tiempo:*

En esta área se definen las funciones que deben ejecutarse una vez transcurrido el tiempo establecido.

#### *Activar:*

Si activa la casilla de verificación "Activar", el temporizador se pone en marcha. Si la función se deja inactiva, el contador se activa automáticamente.

#### *Inicio/Parada:*

Si activa esta opción, el temporizador se inicia o se detiene. El tiempo ajustado se muestra en la barra del estado de la pantalla de trabajo.

#### *Administrador de archivos*

Este menú permite administrar los archivos de medición almacenados de forma interna. Encontrará más información en el apartado"Administrador de archivos" del capítulo **"**14 Manejo".

## *Seguridad*

#### *Contraseña:*

El submenú "Contraseña*"* permite bloquear los ajustes de los menús mediante una contraseña de 3 caracteres (configuración de fábrica: 000).

#### *Configuraciones*

#### *Idioma:*

**Service** 

Esta área permite seleccionar el idioma deseado con ayuda del mando giratorio/pulsador (K). Una marca de verificación indica el idioma seleccionado para el sistema.

#### *Unidad:*

Esta área permite seleccionar la unidad de medida "°C" o "°F" para los valores de temperatura que se muestran en la pantalla. Una marca de verificación indica la unidad de medida seleccionada para el sistema.

#### *Pantalla:*

Este menú permite modificar el brillo de la pantalla de trabajo.

Si activa la opción "Herramienta de actualización de firmware", al poner en marcha el aparato, aparece una pantalla informativa sobre la herramienta de actualización de firmware.

*Sonido:*

La opción "Sonido" permite activar o desactivar el sonido de las teclas, así como regular el volumen.

#### *Fecha y hora:*

Este menú permite configurar la fecha y la hora.

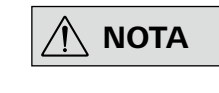

 **NOTA Si el Algaemaster 10 está apagado, los datos sobre la fecha y la hora se almacenan durante un máximo de seis semanas.** 

#### *Configuraciones de fábrica:*

Esta área permite restablecer los ajustes de fábrica del aparato. El sistema muestra una pregunta de confirmación cuando se selecciona esta opción. Así, si pulsa "Aceptar", el sistema restablece todas las configuraciones a los valores estándar originales de fábrica.

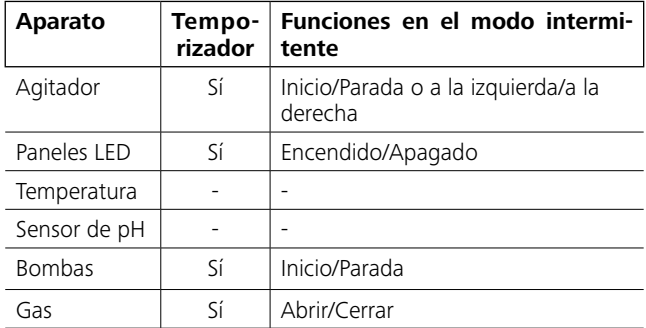

#### Funciones generales del temporizador

Activar temporizador: El tiempo ajustado comienza a contar en cuanto se abandona el menú. *Transcurrido este tiempo, las funciones en curso* 

*también se detienen.*

#### Modo intermitente:

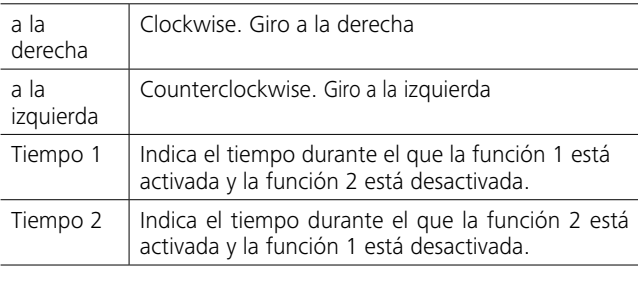

El tiempo 1 ajustado con la función correspondiente comienza a contar en cuanto se pulsa la tecla "Inicio".

Transcurrido el tiempo 1, la función se detiene y comienza el tiempo 2 con la función correspondiente.

Transcurrido el tiempo 2, comienza de nuevo el tiempo 1 con la función correspondiente.

#### *Temporizador: explicación de las funciones*

Las funciones del temporizador y el modo intermitente se encuentran disponibles en los siguientes menús:

*Si se ajusta al mismo tiempo un temporizador y el modo intermitente, el modo intermitente finaliza al transcurrir el tiempo del temporizador. Si solo se activa el modo intermitente, sin que el temporizador esté activado, el modo intermitente debe finalizarse manualmente.*

Modo intermitente tomando como ejemplo el agitador:

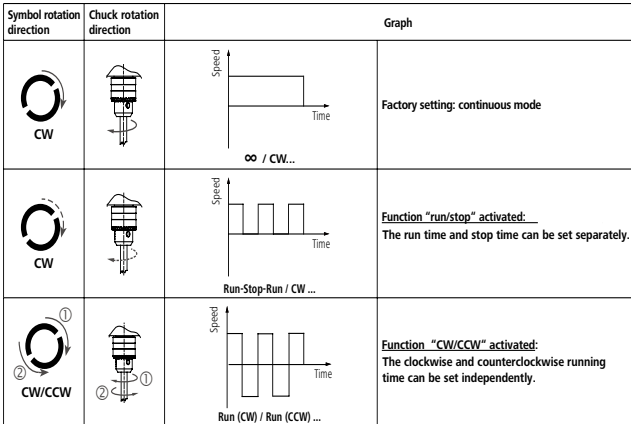

#### *Comunicación:*

El menú "Configuraciones: Comunicación, Nombre de aparato" permite asignar un nombre individual al aparato, que aparece en la pantalla de inicio cuando este se enciende.

La asignación de nombres a los aparatos puede resultar útil cuando se utilizan varios aparatos con diferentes configuraciones. Así, por ejemplo, ayuda en las tareas de identificación y comunicación, por ejemplo, con un PC a través de una interfaz USB, RS-232 o Bluetooth (consulte el capítulo "15 Interfaces y salidas").

#### *Información:*

La opción "Información" proporciona una visión global de las configuraciones más importantes del sistema del Algaemaster 10.

#### *Agitador*

En la pantalla principal (Fig. 8), elija el botón de selección (R).

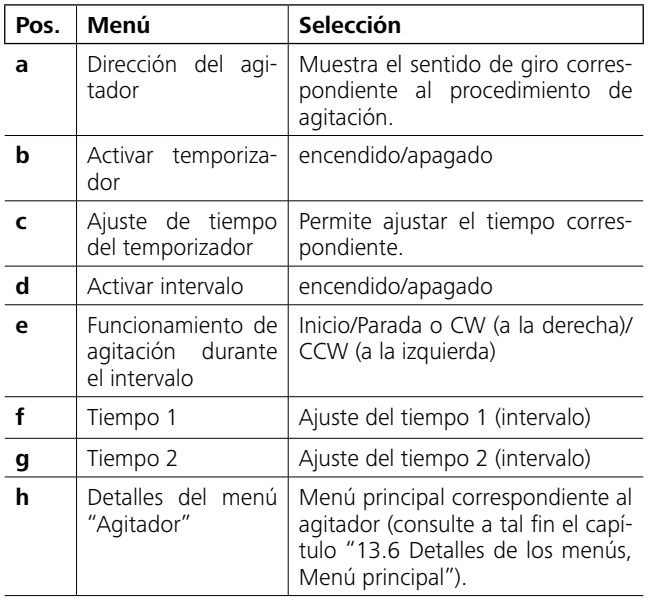

#### *Paneles LED*

Control de tiempo:

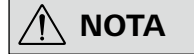

 **NOTA En el modo de control de tiempo, la luz no puede modificarse ma nualmente.**

El control de tiempo permite ajustar la intensidad de la luz en fun ción de la hora del día.

En la pantalla principal (Fig. 8), elija el botón de selección (Q).

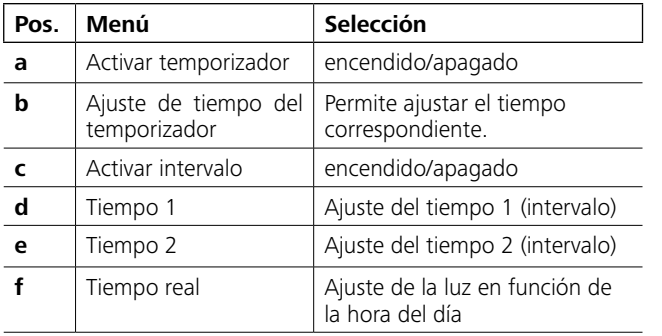

![](_page_12_Picture_16.jpeg)

![](_page_12_Figure_8.jpeg)

# $\bigwedge$

 **NOTA La opción de menú activa aparece resaltada en azul en la pantalla. Si un ajuste se encuentra en el modo de edición, este se muestra con fondo amarillo y puede cambiarse.**

La pantalla de trabajo permite definir ajustes para las diversas fun ciones. Seleccione a tal fin los diferentes botones de selección (Fig. 8) dependiendo de la función de que se trate.

> **NOTA** Puede activar y desactivar las bom-<br> **NOTA** bas con los botones de selección co-Puede activar y desactivar las bom**rrespondientes a la bomba 1 (J) y a la bomba 2 (L) de la pantalla de trabajo.**

Gire el mando giratorio/pulsador (K) para desplazarse por las diferen tes funciones. Pulse el mando giratorio/pulsador (K) para seleccionar la función y seguir editándola con los botones de selección (Fig. 8).

#### *Temperatura*

- 1. Puede regular la temperatura en combinación con un termostato **IKA** .
- 2. Una vez conectado el termostato con el controlador (cable PC 1.1 incluido en el volumen de suministro), elija el botón de selec ción (Q) en la pantalla principal (Fig. 8).

![](_page_12_Picture_663.jpeg)

![](_page_12_Figure_30.jpeg)

#### *Control del pH*

En la pantalla principal (Fig. 8), elija el botón de selección (N). El diagrama que aparece en el menú muestra los límites/la histéresis correspondientes.

![](_page_12_Picture_664.jpeg)

![](_page_12_Figure_31.jpeg)

#### *Bombas*

![](_page_12_Picture_665.jpeg)

En la pantalla principal (Fig. 8), elija el botón de selección (M).

![](_page_12_Picture_666.jpeg)

![](_page_12_Figure_32.jpeg)

# **14 Manejo**

#### *14.1.1 Sensor de pH*

![](_page_13_Picture_10.jpeg)

**NOTA** es preciso utilizar soluciones tam**pón según la norma DIN 19266.**

> **La calibración del pH solo puede realizarse cuando el sensor de pH está insertado (consulte el capítulo "11 Instalación").**

#### **Realice la operación de calibración a intervalos periódicos**.

La operación de calibración sirve para coordinar entre sí el aparato y el sensor de pH utilizado. El sensor de pH que debe calibrarse se sumerge en un fluido con un valor de pH conocido. En este proceso se determinan el punto cero y los gradientes de pH para la cadena de de medición. El valor del pH de la solución tampón se mantiene constante y reci be el nombre de "valor de calibración".

- 1. Cambie el sensor de pH a la solución tampón deseada.
- 2. En el menú principal, seleccione "pH".
- 3. Active la casilla de verificación "Conectar sensor de pH".
- 4. A continuación, elija "Calibrar sensor".
- 5. Especifique el número de puntos de calibración (máx. 3 pun tos de calibración)**.**
- 6. Gire el mando giratorio/pulsador (K) a "Aceptar" y confirme los datos introducidos pulsando dicho mando.
- 7. Introduzca el sensor de pH en el recipiente del reactor y determine la temperatura del agua.
- 8. En la ventana, indique el valor del pH medido (valor de cali bración) en el aparato de medición de referencia o el valor del pH de la solución tampón.
- 9. Seleccione "Aceptar" para confirmar el valor de calibración y finalizar el proceso de calibración.
- 10. En la pantalla informativa siguiente, el sistema le muestra información sobre la inclinación del sensor.
- 11. Seleccione "Aceptar" para regresar al menú "pH".

![](_page_13_Picture_1.jpeg)

 **NOTA Puede activar o desactivar los ga ses con los botones de selección**  Puede activar o desactivar los ga-**Gas 1 (D) y Gas 2 (G) de la pantalla de trabajo.**

En la pantalla principal (Fig. 8), elija el botón de selección (C).

**NOTA a El recipiente 2 debe tener al menos**<br> **NOTA a** misma capacidad que el reci**piente 1 lleno.**

![](_page_13_Picture_595.jpeg)

![](_page_13_Picture_26.jpeg)

#### **14.1 Calibración**

![](_page_13_Picture_7.jpeg)

**ADVERTENCIA En caso de emergencia, el agitador (la estación) puede desconectarse pulsando la tecla "safe/STOP" (Fig. 8, (F)).**

 **NOTA Asegúrese de seguir las advertencias de seguridad, así como de emplazar** 

**el aparato como corresponde y de montar correctamente los accesorios.**

#### *14.1.2 Sensor de temperatura*

El principio de la calibración del sensor de temperatura consiste en que en un mismo fluido se sumergen el sensor que debe calibrarse y un sensor de referencia. Al hacerlo, dicho fluido, como puede ser el agua, mantiene una temperatura constante. El sensor de referencia mide la temperatura del agua y utiliza esta como valor de calibración.

- 1. Llene el recipiente del reactor con aprox. 500 ml de agua (salina).
- 2. En el menú principal, seleccione "Temperatura".
- 3. A continuación, elija "Calibrar sensor".
- 4. Especifique el número de puntos de calibración.
- 5. Seleccione "Aceptar" para confirmar los datos introducidos. 6. Introduzca el sensor de temperatura en el recipiente del
- reactor y determine la temperatura del agua.
- 7. En la pantalla superior, especifique el valor de temperatura medido (valor de calibración) del aparato de medición de referencia. La pantalla inferior muestra la temperatura del sensor medida en la actualidad.
- 8. Seleccione "Aceptar" para confirmar el valor de calibración y finalizar el proceso de calibración. A continuación, el sistema regresa al menú "Temperatura".

#### *14.1.3 Bombas*

Las bombas que deben calibrarse deben bombear agua durante un minuto desde un recipiente 1 lleno hasta un recipiente 2 vacío. La cantidad evacuada recibe el nombre de valor de calibración.

![](_page_13_Picture_596.jpeg)

![](_page_13_Picture_597.jpeg)

- 1. Llene el recipiente 1 con aprox. 500 ml de agua.
- 2. Monte sendas mangueras en la entrada y en salida de la bomba (consulte el capítulo "11 Instalación").
- 3. Introduzca el extremo de la bomba en el recipiente 1 lleno de agua.
- 4. Inserte el extremo de la manguera de la salida de la bomba en el recipiente 2 vacío.
- 5. En el menú principal, seleccione "Bombas".
- 6. A continuación, seleccione "Calibrar bombas".
- 7. Seleccione la bomba que desee calibrar.
- 8. Gire el mando giratorio/pulsador (K) a "Aceptar" para iniciar el proceso de bombeo de un minuto (que no puede cam biarse).
	- La bomba de la entrada de la bomba debe permanecer en todo momento bajo el agua durante la calibración.
- 9. Transcurrido un minuto, la bomba se detiene. Mida el volu men del agua bombeada desde el recipiente 2.
- 10. Especifique el valor de calibración.
- 11. Seleccione "Aceptar" para confirmar el valor de calibración y finalizar el proceso de calibración. A continuación, el sistema regresa al menú "Bombas".

 $\bigwedge$ 

> pH > Czibrate center Number of calibration values OK

![](_page_13_Picture_57.jpeg)

![](_page_13_Picture_58.jpeg)

![](_page_13_Picture_59.jpeg)

![](_page_13_Picture_60.jpeg)

#### **14.2 Administrador de archivos**

**NOTA** Asegúrese de disponer de espacio<br> **NOTA** de almacenamiento suficiente. **de almacenamiento suficiente.**

> **Puede seleccionar varios archivos al mismo tiempo. Los archivos se exportan al formato .csv.**

#### *14.2.1 Guardar archivos*

La interfaz USB de exportación de datos situada en la parte frontal (Fig. 2, (8)) del Algaemaster 10 permite transmitir mediciones almacenadas de forma interna a un lápiz de memoria USB externo.

![](_page_14_Picture_591.jpeg)

- 1. Inserte un lápiz de memoria USB con suficiente espacio disponible en el puerto USB correspondiente (Fig. 2 (6)).
- 2. En el menú principal, seleccione "Administrador de archivos".
- 3. A continuación, seleccione "Lista de archivos".
- 4. Utilice el mando giratorio/pulsador (K) para desplazarse a la medición deseada y seleccione esta pulsando dicho mando.
- 5. Pulse el botón de selección (L) para elegir la transferencia de datos. A continuación, se muestra el tamaño total de los archivos seleccionados.
- 6. Vuelva a pulsar el botón de selección (L) "Confirmar" para iniciar la transferencia. El sistema regresa al menú "Administrador de archivos".

Para cancelar el proceso, pulse el botón de selección "Cancelar". El sistema regresa a la lista de archivos y permite volver a seleccionar el archivo deseado.

*La duración de la transferencia de datos depende del tamaño total de los archivos seleccionados. Así pues, dicha operación puede tardar varios minutos.*

#### *14.2.2 Borrar archivos*

Los archivos que ya no se necesitan pueden borrarse a través del administrador de archivos.

- 1. En el menú principal, seleccione "Administrador de archivos".
- 2. A continuación, seleccione "Lista de archivos".
- 3. Utilice el mando giratorio/pulsador para desplazarse a la medición deseada y seleccione esta pulsando dicho mando.

![](_page_14_Picture_592.jpeg)

![](_page_14_Picture_21.jpeg)

![](_page_14_Picture_22.jpeg)

4. Pulse el botón de selección (D) "Eliminar".

5. A continuación, se muestra el tamaño total de los archivos

seleccionados.

6. Pulse el botón de selección (L) "Confirmar" para iniciar la transferencia. A continuación, el sistema regresa al menú

"Administrador de archivos".

 **NOTA Tenga en cuenta los requisitos del sistema, así como las instrucciones de uso y la ayuda del software**.

Las actualizaciones de firmware pueden transferirse con ayuda de las "herramientas de actualización de firmware".

La interfaz RS-232 está equipada con una clavija SUB-D de 9 patillas y se encuentra en la parte posterior del equipo. Las patillas tienen asignadas señales en serie. La interfaz USB de comunicación, así como la interfaz RS-232 de

comunicación para PC permiten la conexión a un PC.

Interfaz RS-232 de comunicación para PC

# Configuración:

- La función de las interfaces entre el aparato y el sistema de automatización representa una selección de las señales especificadas en la norma EIA RS-232, según DIN 66020, parte 1.
- Para las características eléctricas de las interfaces y para la asignación de los estados de las señales, se aplica la norma RS 232, según DIN 66259, parte 1.
- Procedimiento de transferencia: Transferencia asíncrona de caracteres en el modo de inicio y parada.
- Tipo de transferencia: Dúplex completo.
- Formato de caracteres: Representación de caracteres según el formato de datos en DIN 66 022 para el modo de inicio y parada. 1 bit de inicio; 7 bits de datos; 1 bit de paridad (par = Even); 1 bit de parada.
- Velocidad de transferencia: 9600 bits/s
- Control de flujo de datos: Ninguno
- Método de acceso: La transferencia de datos del aparato al PC solo se realiza si este último envía la solicitud correspondiente.

#### Interfaz USB de comunicación

El bus serie universal (USB) es un sistema de bus en serie que permite conectar el aparato con el PC. Los equipos equipados con USB pueden conectarse entre sí mientras están en funcionamiento (conexión en caliente), por los que los equipos conectados y sus propiedades se detectan de forma automática. Antes de conectar el aparato con el PC a través del cable USB, es preciso instalar el controlador USB.

El controlador USB puede descargarse en esta página web: http://www.ika.de/ika/lws/download/usb-driver.zip

# **15 Interfaces y salidas**

#### Bluetooth®

Utilice su dispositivo (como puede ser un PC o una tablet) para explorar el entorno en busca de dispositivos Bluetooth disponibles. Tenga en cuenta que el alcance máximo para dispositivos Bluetooth puede ser limitado en espacios interiores. Para una comunicación óptima el Algaemaster 10 debe encontrarse al alcance de la vista. Las paredes y los muebles pueden limitar la conexión entre el Algaemaster 10 y el dispositivo final. Los aparatos IKA se reconocen por lo general por el nombre Bluetooth, que empieza por "IK@" seguido del identificador del aparato. Algunos aparatos se reconocen por su nombre personalizado, que se coloca detrás del identificador del aparato.

Ejemplo:

"IK@102Labor01"

 $IK@ = identification de los aparatos IKA (predeterminado)$  $102$  = número de seguridad (predeterminado)  $L$ abor01 = nombre personalizado

*Cómo establecer un nombre definido por el usuario:*

- 1. En el menú principal, seleccione "Configuraciones", "Comunicación", "Nombre del aparato".
- 2. Especifique un nombre.
- 3. Seleccione "Aceptar".

*Cómo conectar el Algaemaster 10 mediante Bluetooth:*

- 1. En el menú principal, seleccione "Configuraciones", "Comunicación", "Bluetooth".
- 2. Seleccione el dispositivo deseado en la lista de dispositivos Bluetooth encontrados para iniciar el proceso de emparejamiento.

*Atención: Si se le solicita un código PIN, escriba "0000" (sin las comillas).*

3. Transcurridos unos instantes, el Algaemaster 10 y su dispositivo final quedan conectados.

#### Comandos del PC

En nuestra página web puede descargar una descripción detallada e independiente de los comandos que existen para la comunicación con el Algaemaster 10.

Cuando se produce un fallo, en la pantalla aparece un código de error. Proceda tal como se indica a continuación:

- 1. Apague el aparato con el interruptor:
- 2. Tome las medidas correctivas que procedan.
- 3. Reinicie el aparato.

![](_page_15_Picture_668.jpeg)

Si el error no puede solucionarse con las medidas descritas o si surge otro error, siga estos pasos:

• Póngase en contacto con el departamento de servicio técnico de **IKA**.

Devuelva el aparato que requiere reparación en su embalaje original. Los embalajes para almacenamiento no son suficientes para la devolución. Utilice además un embalaje de transporte adecuado.

• Envíe el aparato a reparación con una breve descripción del error.

# **16 Códigos de error 17 Mantenimiento y limpieza**

### **Desmonte el motor.**

 $(\overline{\div})$ l∩⊢⊅—

 $\bigwedge$  **NOTA** 

Desenchufe el aparato antes de su lim-

pieza.

- Use guantes protectores durante la limpieza de los aparatos.
- Los aparatos eléctricos no deben introducirse en el detergente para propósitos de limpieza.
- Evite que penetre humedad en el aparato durante las operaciones de limpieza.
- Si utiliza métodos de limpieza o descontaminación diferentes a los recomendados, póngase en contacto con **IKA** para obtener más detalles.
- Solo pueden utilizarse detergentes y desinfectantes que cumplan las siguientes características:
	- Deben tener un pH comprendido entre 5 y 8.
	- No pueden contener álcalis cáusticos, peróxidos, compuestos de cloro, ácidos ni lejías.
	- Todos los componentes que entran en contacto con el producto deben ser adecuados para los lavavajillas de laboratorio.

El recipiente del reactor y la tapa con todos los adaptadores, el electrodo de pH y el tubo de inyección pueden esterilizarse por completo en autoclave líquido hasta 121 °C y 2 bar de presión durante 1 hora.

El sensor de temperatura, incluidos el cable y el enchufe, también pueden esterilizarse en autoclave, aunque este proceso acorta la vida útil de este componente.

Así pues, con el fin de evitar que esto suceda, se recomienda limpiar el sensor con alcohol siempre que sea posible.

El tubo de inyección y, sobre todo, la frita, pueden manipularse con ácidos y productos blanqueantes para propósitos de limpieza.

En general, antes de utilizar cualquier detergente, es preciso asegurarse de que los materiales y las superficies que van a limpiarse no pueden sufrir daños como consecuencia de la acción de tales sustancias.

Limpie los aparatos **IKA** únicamente con los detergentes autorizados por este fabricante.

![](_page_15_Picture_669.jpeg)

#### Pedido de piezas de repuesto**:**

Al realizar un pedido de piezas de recambio indique lo siguiente:

- Tipo de aparato
- Número de serie del aparato; consulte la placa de características
- Número de posición y descripción de la pieza de repuesto; visite la página **www.ika.com**
- Versión del software

#### Reparación**:**

#### **Los aparatos que requieren reparación deben enviarse limpios y sin sustancias que constituyan un riesgo para la salud.**

Solicite a tal fin el formulario "**Certificado de no objeción**" a **IKA**, o descargue el formulario en la página web de **IKA**, ubicada en la dirección **www.ika.com**.

# **18 Datos técnicos**

# **Información**

# **general**

**reactor**

![](_page_16_Picture_528.jpeg)

#### **Accionami** del agitad

![](_page_16_Picture_529.jpeg)

![](_page_16_Picture_530.jpeg)

![](_page_16_Picture_531.jpeg)

#### **Controlador**

![](_page_16_Picture_532.jpeg)

**Paneles LED**

*Reservado el derecho de introducir modificaciones técnicas.*

# IK A

# designed for scientists

# IKA-Werke GmbH & Co. KG

Janke & Kunkel-Straße 10, 79219 Staufen, Germany Phone: +49 7633 831-0, Fax: +49 7633 831-98 eMail: sales@ika.de

# USA

IKA Works, Inc. Phone: +1 910 452-7059 eMail: usa@ika.net

# **MAI AYSIA**

IKA Works (Asia) Sdn Bhd Phone: +60 3 6099-5666 eMail: sales.lab@ika.my

# JAPAN

IKA Japan K.K. Phone: +81 6 6730 6781 eMail: info\_japan@ika.ne.jp

# VIETNAM

IKA Vietnam Company Limited Phone: +84 28 38202142 eMail: sales.lab-vietnam@ika.com KOREA IKA Korea Ltd. Phone: +82 2 2136 6800 eMail: sales-lab@ika.kr

# **CHINA**

IKA Works Guangzhou Phone: +86 20 8222 6771 eMail: info@ika.cn

# INDIA IKA India Private Limited Phone: +91 80 26253 900 eMail: info@ika.in

# BRAZIL

IKA Brasil Phone: +55 19 3772 9600 eMail: sales@ika.net.br

# POLAND

IKA Poland Sp. z o.o. Phone: +48 22 201 99 79 eMail: sales.poland@ika.com

UNITED KINGDOM IKA England LTD. Phone: +44 1865 986 162 eMail: sales.england@ika.com

Discover and order the fascinating products of IKA online: **www.ika.com**

![](_page_17_Picture_23.jpeg)

![](_page_17_Picture_24.jpeg)

![](_page_17_Picture_25.jpeg)

IKAworldwide **IXAWORD IKAWORD IKAWORD IN A THE IKAWORD IN A THE INCLUSIVE IN A THE INCLUSIVE IN A THE ISLAM** 

![](_page_17_Picture_27.jpeg)